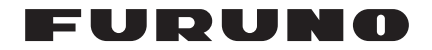

# *MARINE RADAR FAR-2107/FAR-2807 SERIES Operator's Manual: Fishing Vessel Specifications*

The purpose of this manual is to provide the operating procedures for the functions available with the fishing vessel specifications models (50 kW and 60 kW models) of the FAR-2107/FAR-2807 series radar. This manual is provided in addition to the Operator's Manual, which covers features common to all radars in this radar series.

Specification type is set during installation. For details, contact a FURUNO agent or dealer.

Operation from the menu involves spinning the scrollwheel to select menu item or option then pushing the scrollwheel or left button to confirm selection. For sake of brevity, we write "Select XXX" (XXX=name of menu item) when you would spin the scrollwheel to make a selection and "push the left button" when you confirm selection.

#### *Contents*

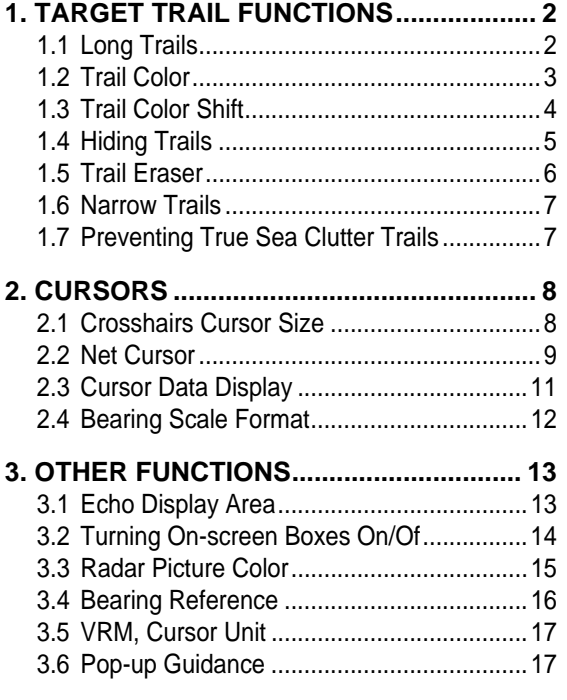

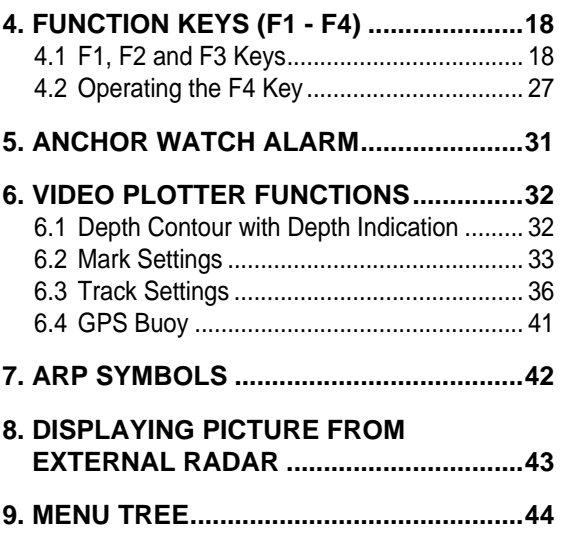

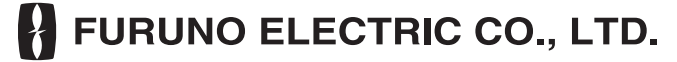

**www.furuno.co.jp**

All brand and product names are trademarks, registered trademarks or service marks of their respective holders.

# **1. TARGET TRAIL FUNCTIONS**

# **1.1 Long Trails**

The fishing vessel specifications radar provides trail lengths of 12 h, 24 h and 48 h, in addition to the "standard" trail lengths of 15 s, 30 s, 1 min, 3 min, 6 min, 15 min, 30 min and continuous. To select a trail length, do the following:

1. Place the cursor on the TRAIL MODE box at the bottom right-hand corner on the screen.

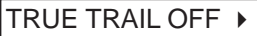

- 2. Right-click the box to open the TRAIL menu.
- 3. Select 8 TRAIL LENGTH then push the left button.
- 4. Select NORMAL, 12H, 24H, or 48H as appropriate then push the left button. NORMAL: Trail lengths of 15 s, 30 s, 1 min, 3 min, 6 min, 15 min, 30 min and continuous, selectable from the TRAIL MODE box.

12H: Max. 12-hour trails 24H: Max. 24-hour trails 48H: Max. 48-hour trails

**Note:** Trail data is erased and the TRAIL MODE box setting shows "OFF" whenever a trail length is chosen from the menu.

- 5. Push the right button to close the menu.
- 6. If you chose the 12H, 24H or 48H trail length, select how many minutes of trails to show in the chosen time period, from the TRAIL MODE box. Settings and corresponding trail times are 12H: 30 minute increments

24H: 1 hour increments

48H: 2 hour increments

[TRAIL MENU]

- 1 TRAIL MODE REL/TRUE
- 2 TRAIL GRAD SINGLE/MULTI
- 3 NARROW TRAIL OFF/1/2
- 4 TRAIL LEVEL 1/2/3/4
- 5 TRAIL RESTART OFF/ON
- 6 TRAIL COPY OFF/ON
- 7 OS TRAIL OFF/ON
- 8 TRAIL LENGTH NORMAL/12H/24H/48H
- 9 TRAIL HIDE\* START 00:00 END 00:00
- 0 [TRAIL COLOR]\*

Shown when 8 TRAIL LENGTH is selected to other than "NORMAL".

For example, you have selected 12H from the TRAIL menu and 30 minutes from the TRAIL MODE box. Then, 30 minutes worth of trails are displayed over the 12 hour time period.

**Note:** When 2 TRAIL GRAD is set for SINGLE, long trails (12H/24H/48H) are painted in various colors (see section 1.2) and standard trails are painted in single color. For long trails, select SINGLE, since MULTI paints trails in a single color.

# **1.2 Trail Color**

The color of target trails may be chosen from among fuchsia, maroon, red, purple, yellow, lime, green, olive, teal, cyan, blue, and navy, when 2 TRAIL GRAD and 8 TRAIL LENGTH on the TRAIL menu are set for SINGLE and other than NORMAL, respectively.

- 1. Right-click the TRAIL MODE box.
- 2. Select 0 [TRAIL COLOR] then push the left button.

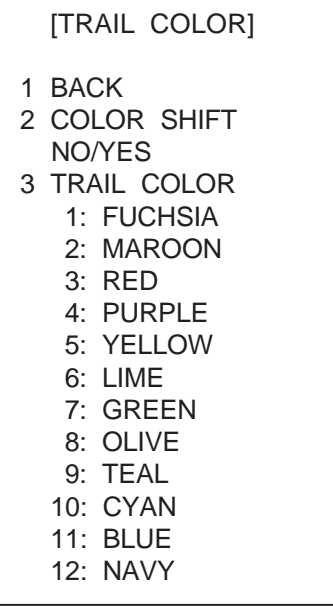

**Note:** 3 TRAIL COLOR shows numbers from 1 to 12 and the color currently selected for each number. Trail color changes at intervals according to trail length setting as follows:

12 hour trails: Trail color changes once every hour.

24 hour trails: Trail color changes once every two hours.

48 hour trails: Trail color changes once every four hours.

The color of the track will change in the color order specified here when 3 COLOR SHIFT (see the next page) is activated. These colors can be changed by continuing this procedure.

- 3. Select 3 TRAIL COLOR then push the left button. The cursor is choosing color number 1.
- 4. Select color desired then push the left button.
- 5. Set colors for other numbers similarly. (Push the left button to select color number.)
- 6. Push the right button three times to close the menu.

# **1.3 Trail Color Shift**

When there are many trails on the screen, especially when using long trails, it is difficult to distinguish past tracks from current tracks since they are the same color. With the trail color shift feature, tracks are painted in a different color from the point when color shift is activated. For example, the current track color is 1: FUCHSIA. Then, at the moment the trail color shift is made active, trails from that point will be painted in 2: MAROON.

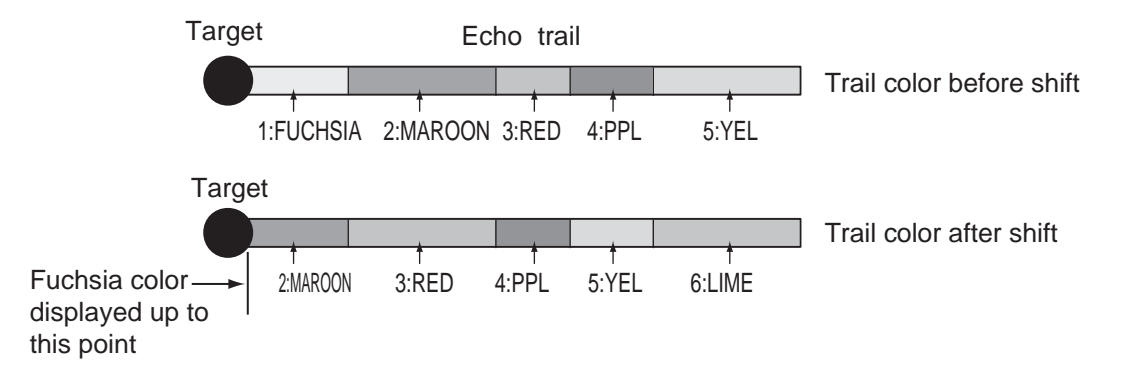

**Note:** At the moment the trail color shift is activated, the trail colors in effect after the time set in the TRAIL MODE box are erased. For example, the trail length is 12 HOURS and the time set in the TRAIL MODE box is 05:00. Then, using the illustration above as an example, 6: LIME will not be shown.

2 TRAIL GRAD in the TRAIL menu must be set to SINGLE and 8 TRAIL LENGTH to other than NORMAL in order to activate the trail color shift feature.

- 1. Right-click the TRAIL MODE box.
- 2. Select 0 [TRAIL COLOR] then push the left button.

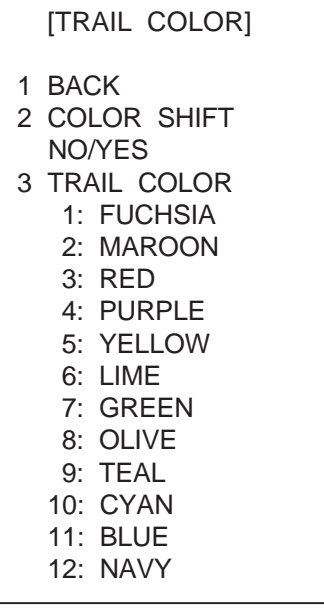

- 3. Select 2 COLOR SHIFT then push the left button.
- 4. Select YES then push the left button.
- 5. Push the right button twice to close the menu.

# **1.4 Hiding Trails**

Trails may be "hidden" (painted in light gray) for the period you specify, when 8 TRAIL LENGTH on the TRAIL menu is selected to other than "NORMAL".

1. Right-click the TRAIL MODE box.

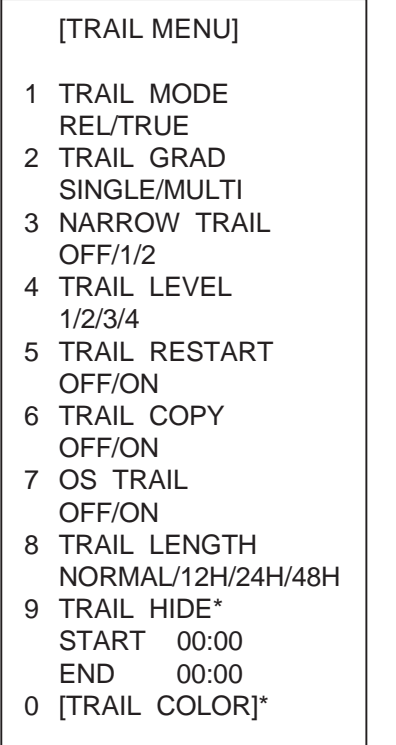

\* Shown when 8 TRAIL LENGTH is selected to other than "NORMAL".

- 2. Select 9 TRAIL HIDE then push the left button.
- 3. Use the scrollwheel to set START time: Spin the scrollwheel to set time then push it to confirm.
- 4. Set END time similarly.

**Note:** Time increment depends on the setting of 8 TRAIL LENGTH as follows: 12H trail length: 30-minute increments 24H trail length: 1-hour increments 48H trail length: 2-hour increments

5. Push the right button to close the menu.

To cancel this feature, set START and END times to 00:00.

# **1.5 Trail Eraser**

The trail eraser allows you to erase a portion of a trail you select. This is useful when the screen becomes cluttered with trails.

- 1. Place the cursor inside the effective display area.
- 2. Spin the scrollwheel to show "T-ERASER L=ERASE / EXIT" in the guidance box at the bottom right-hand corner on the screen.

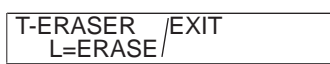

3. Push the left button successively to select eraser width, from the four choices shown below. (This also may be done anytime while the guidance box shows the above-mentioned indication.)

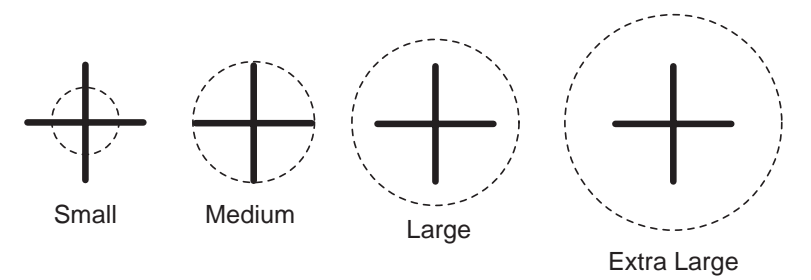

- 4. Do one of the following to erase a target trail:
	- To erase a specific point or if you are using a trackball control unit (RCU-015 or RCU-016), place the cursor on the part of the trail to erase and long-push the left button. Trails within the track eraser are erased. To continue erasing, repeat the above procedure.
	- To erase trails in a wide area, select trail with the cursor, and roll the trackball while pressing and holding down the [ALARM ACK] key. Trails which contact the edge of the track eraser are erased.

A beep sounds when the right button, [ALARM ACK] key or trackball is operated.

**Note:** The trail eraser feature erases only track currently shown on the display. To erase track stored in the memory, select a long trail time (from the TRAIL MODE box), to show more trail on the display.

5. To quit the trail eraser feature, push the right button. (This feature is automatically cancelled when no erasing is done for approx. 30 seconds.)

## **1.6 Narrow Trails**

Target trails may be painted with thinner lines if desired. This can be useful when there are a lot of target trails on the screen.

- 1. Right-click the TRAIL MODE box to display the TRAIL menu.
- 2. Select 3 NARROW TRAIL then push the left button.
- 3. Select OFF, 1 or 2 as appropriate then push the left button. "2" is thinner than "1".
- 4. Push the right button to close the menu.

## **1.7 Preventing True Sea Clutter Trails**

You can prevent the tracing of true sea clutter trails near your ship to view the situation around your ship more easily. Further, you may enable/disable your ship's trails.

- 1. Right-click the TRAIL MODE box at the bottom right corner on the screen.
- 2. Select 7 OS TRAIL then push the left button.
- 3. Select OFF, 1 or 2 as appropriate then push the left button.

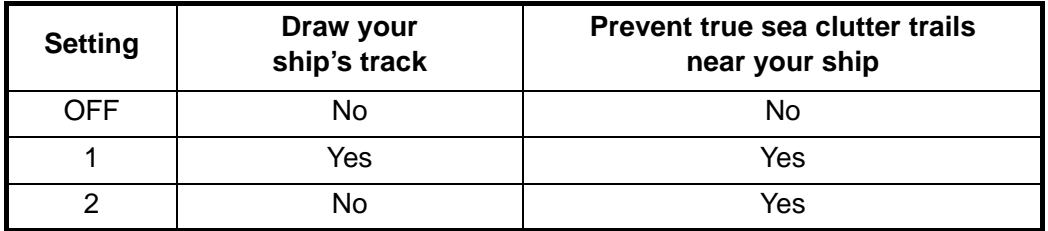

4. Right-click to close the menu.

# **2. CURSORS**

# **2.1 Crosshairs Cursor Size**

The size of the crosshairs cursor (+) can be chosen from small or large. The large cursor is useful when a large echo masks the small cursor.

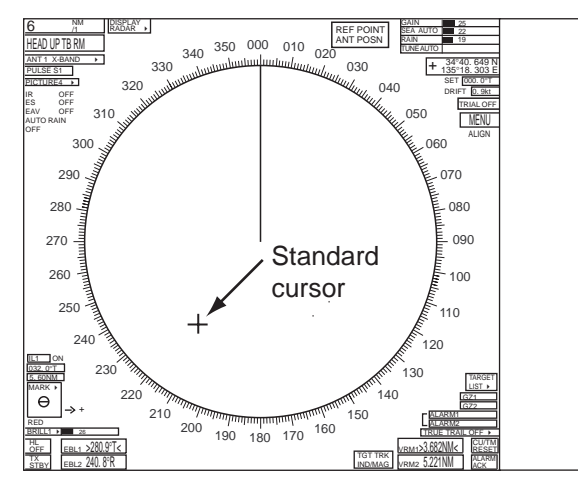

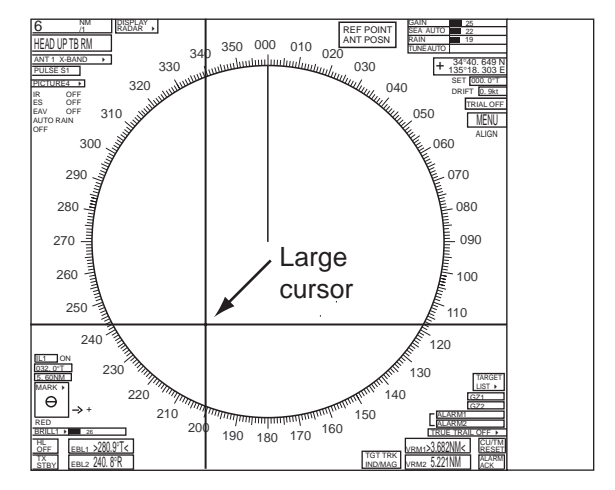

- 1. Place the cursor inside the effective display area.
- 2. If the guidance box is currently showing "TARGET DATA & ACQ / CURSOR MENU", push the right button once to show the CURSOR menu. If it is not currently shown, push the right button twice.

```
2 \downarrow TARGET DATA & ACQ*/
  TARGET CANCEL*/
  ARP TGT DATA & ACQ*/
  TARGET TRACK ON*/ 
  TARGET TRACK OFF*/
  REF MARK*/
  EBL OFFSET/
  OFFCENTER/
  ZOOM*/
  MARK DELETE/
  OWN TRACK DELETE/
  TGT TRACK DELETE/
  CHART ALIGN/
  TRAIL ERASER*
8 ↑ 
9 CURSOR SIZE
   SMALL/LARGE
  [CURSOR MENU]
```
Not available on the Plotter display.

- 3. Use the trackball to select 9 CURSOR SIZE then push the left button. (For keyboard-equipped control unit, you may select size by pressing the [9] key.)
- 4. Select cursor size desired then push the left button.
- 5. Push the right button to quit the CURSOR menu.

## **2.2 Net Cursor**

The net cursor is used to depict your fishing net on the radar display. It is especially useful for bottom trawlers for knowing where the net is located. Enter the dimensions of your net in the menu to show the net in scale on the display.

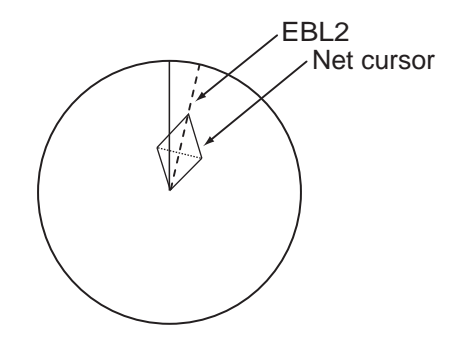

### **Activating the net cursor**

- 1. Left-click the MENU box.
- 2. Select 2 [MARK] then push the left button.
- 3. Select [9 EBL, VRM, CURSOR SET] then push the left button.

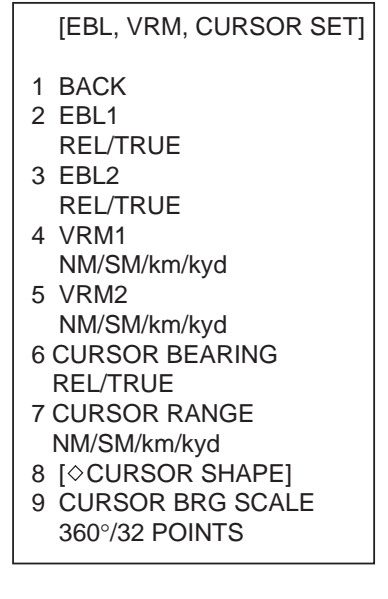

4. Select  $8 \mid \Diamond$  CURSOR SHAPE] then push the left button.

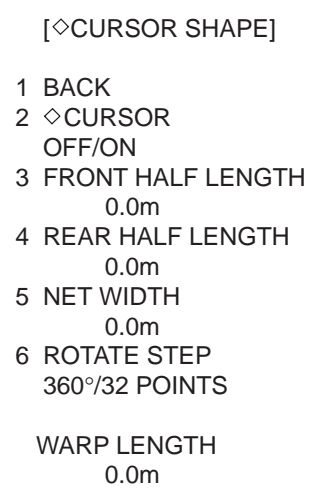

- 5. Select  $2 \diamond$  CURSOR then push the left button.
- 6. Select ON then push the left button to enable the net cursor. EBL2 is then automatically turned on.
- 7. Push the right button four times to close the menu.

### **Setting net cursor dimensions, adjusting net cursor orientation**

- 1. Left-click the MENU box.
- 2. Select 2 [MARK] then push the left button.
- 3. Select 9 [EBL, VRM, CURSOR SET] then push the left button.
- 4. Select  $8 \mid \Diamond$  CURSOR SHAPE] then push the left button.

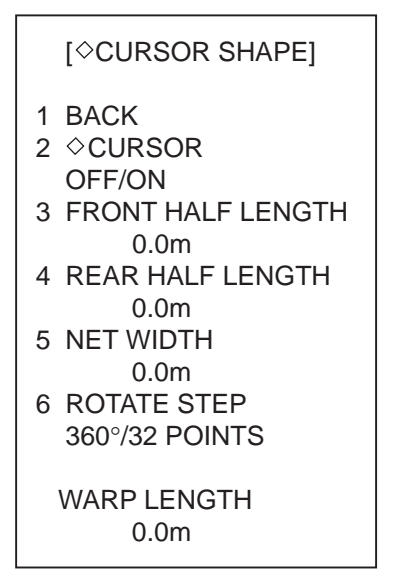

- 5. Set net cursor dimensions as follows, referring to the illustration at right.
	- 1) Select FRONT HALF LENGTH then push the left button.
	- 2) Spin the scrollwheel to set front half length (0-3000 m) then push the left button.
	- 3) Set REAR HALF LENGTH and NET WIDTH similarly.

Warp length  $(a+b)$  in the illustration at right) is indicated at the bottom of the menu. The net cursor is placed at the screen center, with its top and bottom points bisected by EBL2. To adjust the position of the net cursor, go to step 6. Otherwise, go to step 9.

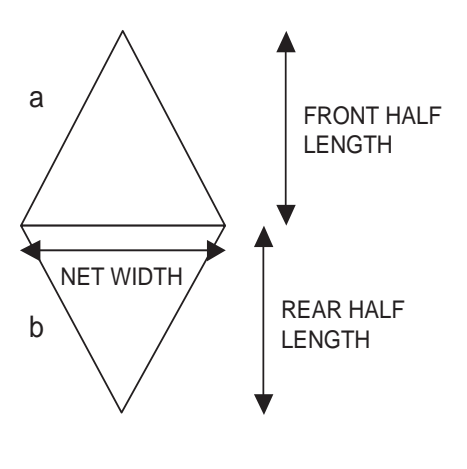

- 6. Select 6 ROTATE STEP then push the left button.
- 7. Select 360° or 32 POINTS as appropriate then push the left button. These figures determine how finely to rotate the EBL2 when adjusting the orientation of the net cursor. Select 360° for fine rotation or 32 POINTS for coarse rotation.
- 8. Use the rotary encoder for the EBL to adjust the orientation of the net cursor.
- 9. Push the right button four times to close the menu.
- 10. Use the EBL offset feature to anchor the net cursor at net origin point.
	- 1) Push the **EBL OFFSET** key.
	- 2) Use the trackball to set net origin point.
	- 3) Press the **EBL OFFSET** key to anchor the net cursor.
- 11. Steer the vessel so your ship's trail runs along the net cursor then throw the net.

## **2.3 Cursor Data Display**

The cursor data box, which is located at the top right corner on the screen, can show latitude and longitude position of the cursor, X- and Y-coordinates, and range and bearing from your ship to the cursor. Further, if set and drift corrections are disabled, two cursor data boxes may be shown, to display two sets of position information.

Left-click the cursor data box successively to change cursor data in the sequence shown below.

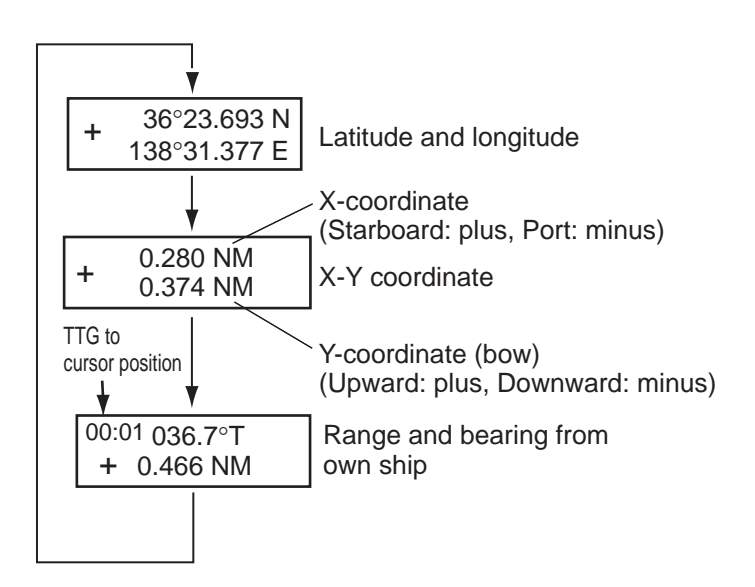

# **2.4 Bearing Scale Format**

The bearing scale can be displayed with numerical indications or 32 compass points.

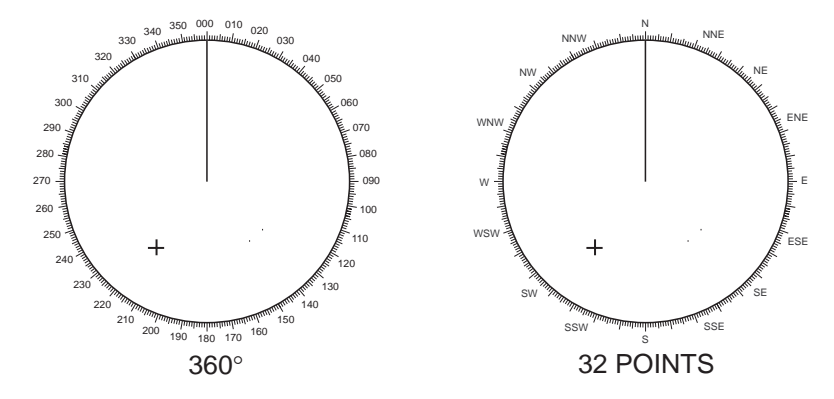

- 1. Left-click the MENU box.
- 2. Select 2 [MARK] then push the left button.
- 3. Select 9 [EBL, VRM CURSOR SET] then push the left button.

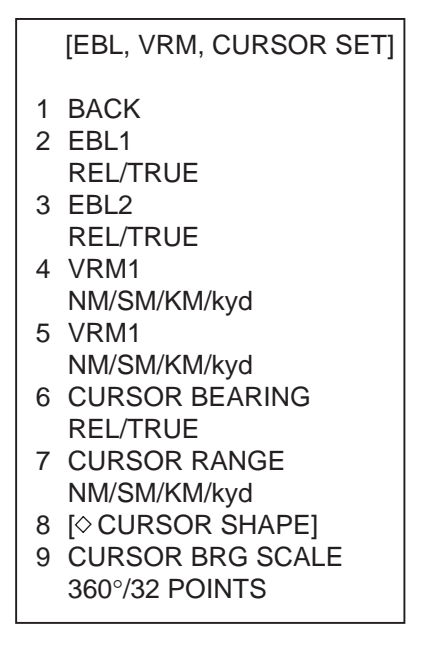

- 4. Select 9 CURSOR BRG SCALE then push the left button.
- 5. Select 360° or 32 POINTS as applicable.
- 6. Push the right button three times to close the menu.

# **3. OTHER FUNCTIONS**

# **3.1 Echo Display Area**

Three types of echo display areas are available: circle, wide and all. "All" uses the entire screen, which allows you to view long-range targets.

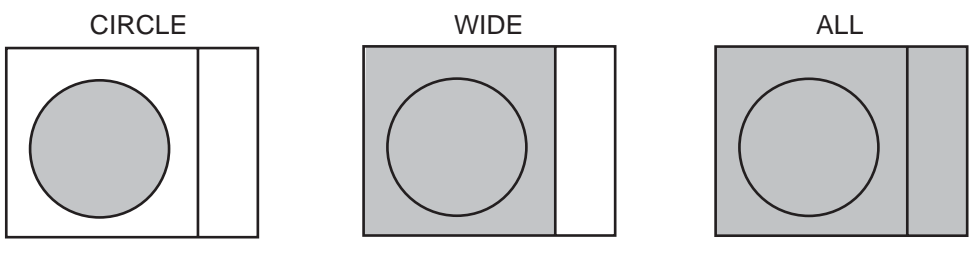

 $\Box$ : Echo display area

- 1. Left-click the MENU box at the right side of the screen.
- 2. Select 1 [ECHO] then push the left button to show the ECHO menu.

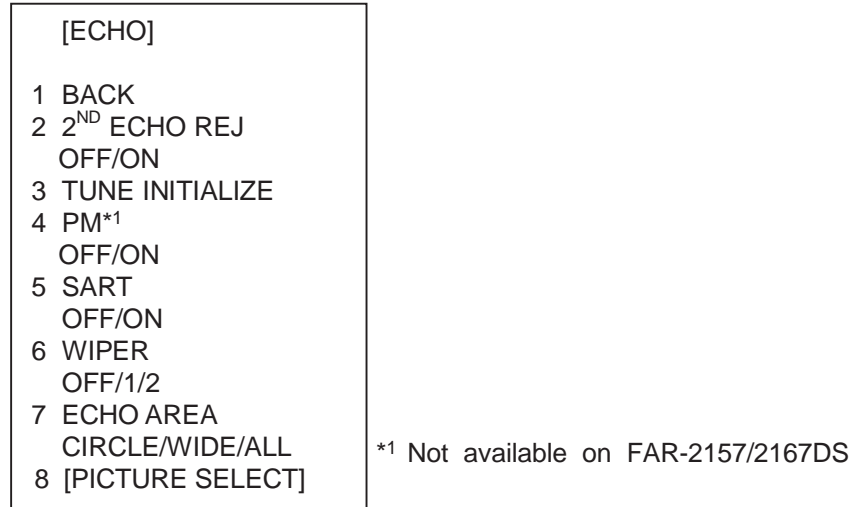

- 3. Select 7 ECHO AREA then push the left button.
- 4. Select CIRCLE, WIDE or ALL as applicable, referring to the illustration above.
- 5. Push the right button twice to close the menu.

# **3.2 Turning On-screen Boxes On/Off**

If you are using the "wide" or "all" echo display area, the on-screen boxes and indications outside the effective display area (data fields at right 1/4 of screen are not included) may obscure radar targets. To view those radar targets, you can turn the boxes and indications off, by a function key. The default setting of the **F2** key turns the boxes on/off. If the function of the **F2** key is set for other than ICON DISP, program for that function (see "Programming the F1, F2 and F3 keys" on page 24) then follow the procedure below.

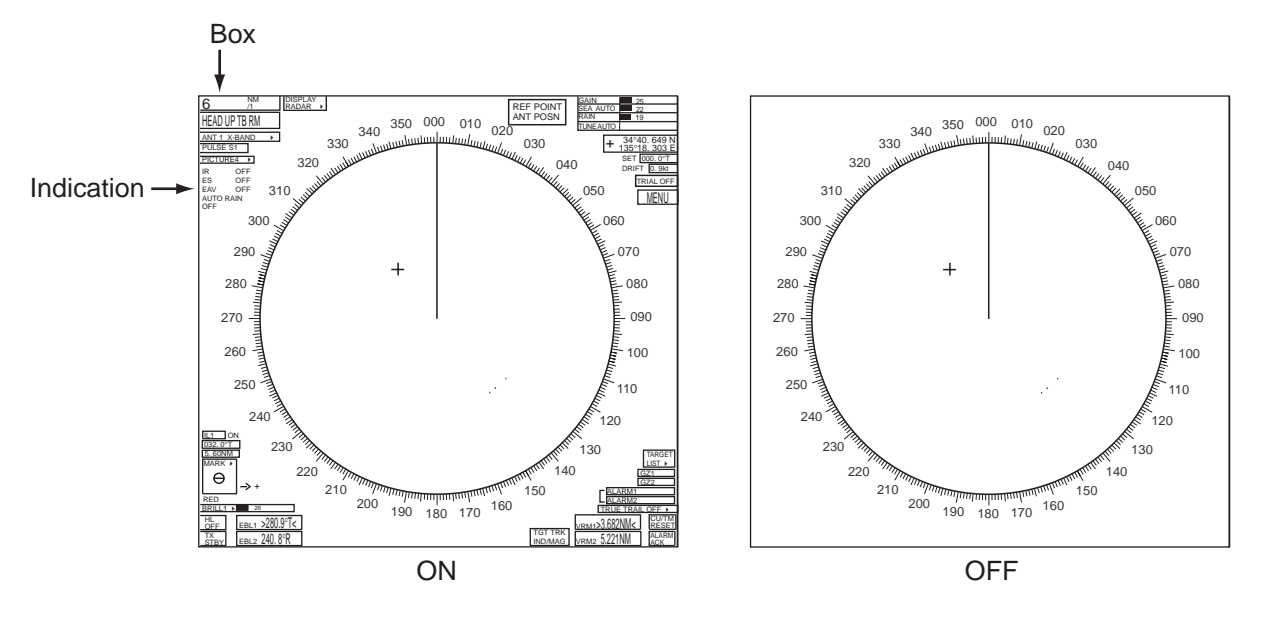

1. Press the **F2** key.

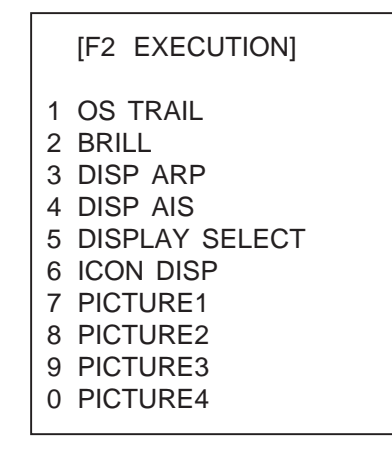

- 2. Select 6 ICON DISP then push the left button. Each press of the button turns the boxes and indications on or off alternately.
- 3. Push the right button to close the menu.

# **3.3 Radar Picture Color**

Radar echoes may be displayed in a single color of yellow, green or white, or in multicolor. The multi-color feature paints echoes in red, yellow or green, in order of descending strength.

1. Set the cursor in the BRILL box at the lower left corner.

**BRILL1** 100

2. RIght-click the box to show the BRILL1 menu.

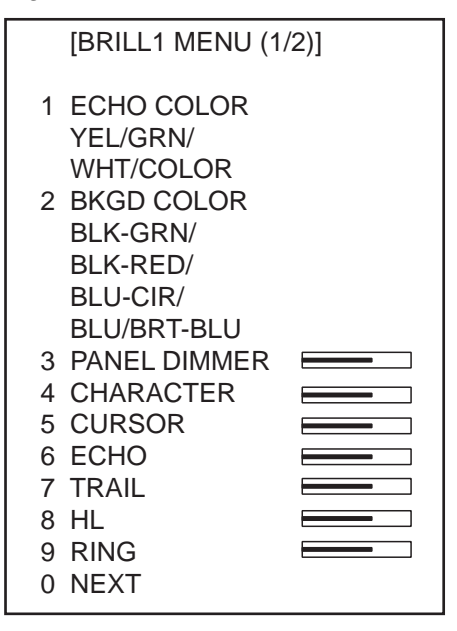

- 3. Select 1 ECHO COLOR then push the left button.
- 4. Select YEL, GRN, WHT or COLOR as applicable then push the left button.
- 5. Push the right button to close the menu.

## **3.4 Bearing Reference**

The EBL bearing (and cursor bearing) can be referenced to your ship heading (relative bearing) or North (true bearing). This radar indicates true or relative bearings with an R or T in the EBL and cursor data boxes. In the head-up and cursor gyro modes you can switch between true and relative bearings. In all other modes true bearings are normally displayed. Heading signal is required to display true bearing.

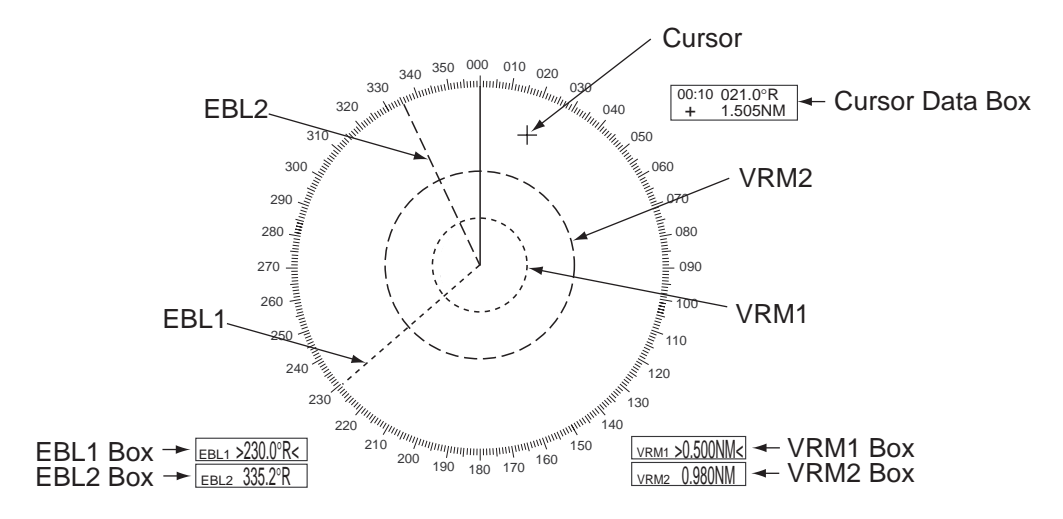

To select bearing reference, do the following:

- 1. Left-click the MENU box.
- 2. Select 2 [MARK] then push the left button.
- 3. Select 9 [EBL, VRM CURSOR SET] then push the left button.

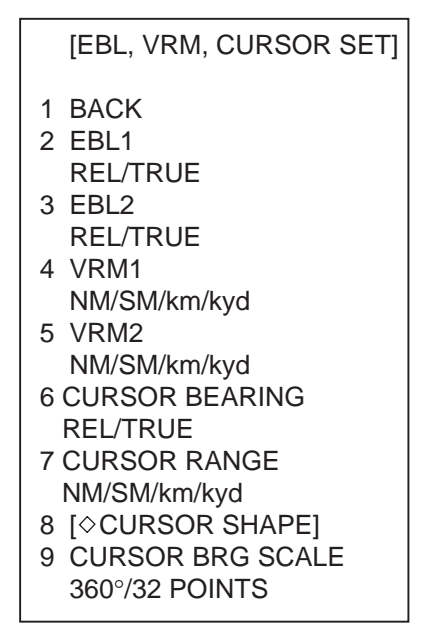

- 4. Select 2 EBL1, 3 EBL2 or 6 CURSOR BEARING as applicable then push the left button.
- 5. Select REL or TRUE as applicable then push the left button.
- 6. Push the right button three times to close the menu.

# **3.5 VRM, Cursor Unit**

The unit of range measurement for the VRM and cursor can be selected from among nautical mile, statute mile, kilometer and kiloyard. See the illustration on the previous page for location of VRM and cursor data.

- 1. Left-click the MENU box.
- 2. Select 2 [MARK] then push the left button.
- 3. Select 9 [EBL, VRM CURSOR SET] then push the left button.
- 4. Select 4 VRM1, 5 VRM2 or 7 CURSOR RANGE as applicable then push the left button.
- 5. Select NM, SM, km or kyd as applicable then push the left button.
- 6. Push the right button three times to close the menu.

## **3.6 Pop-up Guidance**

You can show pop-up guidance for the on-screen boxes. WIth this feature turned on, simply set the cursor inside a box to show pop-up guidance for that box.

- 1. Left-click the MENU box at the right side of the screen.
- 2. Select 9 [CUSTOMIZE/TEST] then push the left button.
- 3. Select 7 [OPERATION] then push the left button.

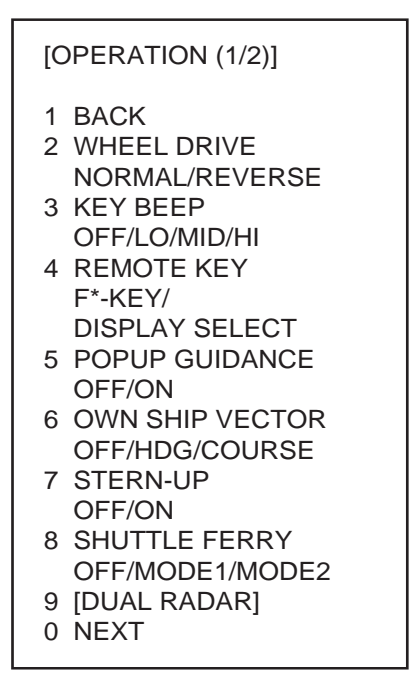

- 4. Select 5 POPUP GUIDANCE then push the left button.
- 5. Select ON then push the left button.
- 6. Push the right button three times to close the menu.

# **4. FUNCTION KEYS (F1 - F4)**

# **4.1 F1, F2 and F3 Keys**

The **F1**, **F2** and **F3** keys can be used to automate complex or repetitive tasks. Each key may be programmed with ten functions. Simply press a key to execute program assigned.

## **Operating F1, F2 and F3 keys**

The table below shows the default functions of the **F1**, **F2** and **F3** keys.

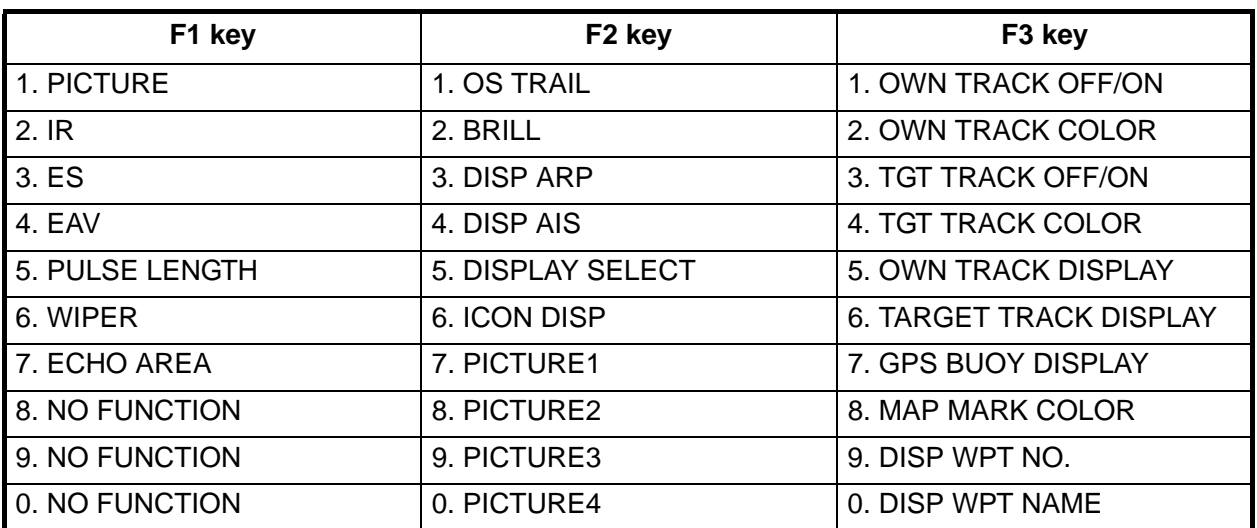

#### *Default functions of F1, F2 and F3 keys*

1. Press **F1**, **F2** or **F3** key. For example, press the **F1** key.

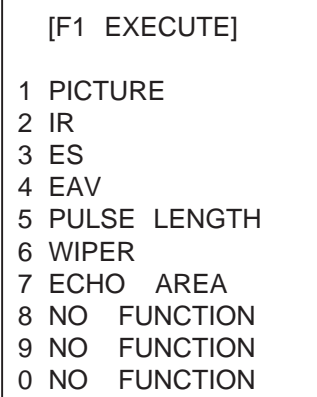

- 2. Select function desired then push the left button. Programmed function is then executed.
- 3. To continue, repeat step 2.
- 4. Push the right button to close the menu.

### **Programming the F1, F2 and F3 keys**

1. Press a function key (F1, F2 or F3) twice. For example, press the **F1** key.

```
 [F1 REGISTER]
1 [PICTURE] 
2 [IR] 
3 [ES]
4 [EAV]
5 [PULSE LENGTH]
6 [WIPER]
7 [ECHO AREA]
8 [NO FUNCTION]
9 [NO FUNCTION]
0 [NO FUNCTION]
```
2. Select function desired then push the left button. For example, select 1 [PIC-TURE].

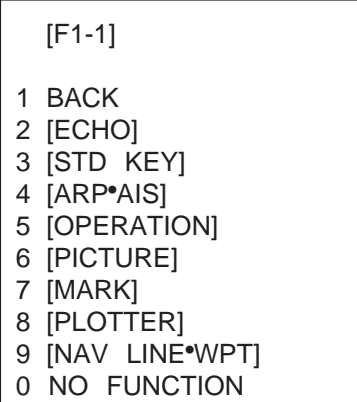

3. Select function desired then push the left button. The corresponding menu appears. See the next page.

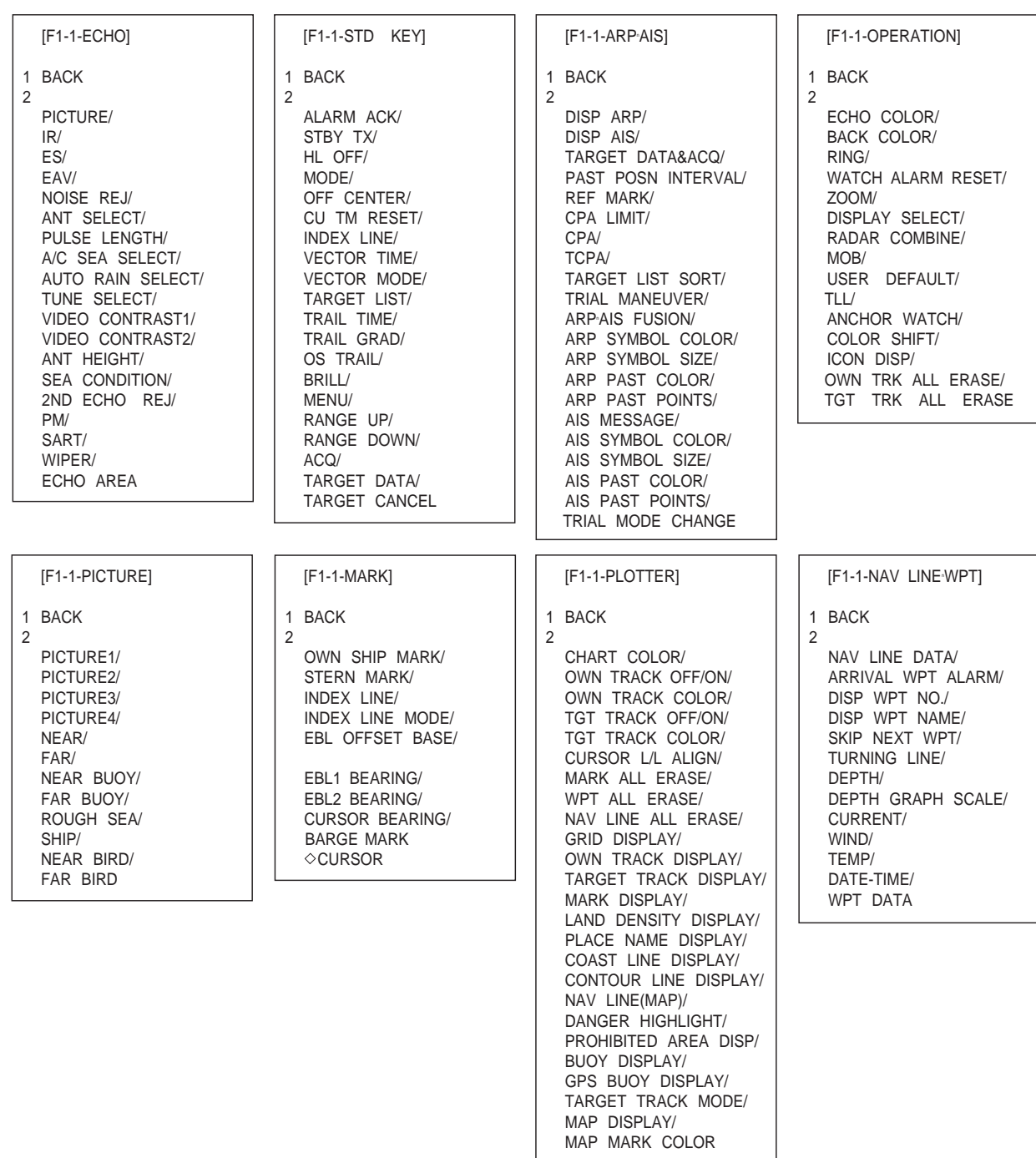

- 4. Select "2" then push the left button.
- 5. Select item to register then push the left button.
- 6. Push the right button five times to close the menu. The tables on the next several pages describe the functions available.

| <b>Item</b>                           | <b>Function</b>                                         | <b>Settings</b>                                                                                                    |
|---------------------------------------|---------------------------------------------------------|----------------------------------------------------------------------------------------------------|
| <b>PICTURE</b>                        | Select picture setup condition.                         | PICTURE1, PICTURE2, PICTURE3,<br>PICTURE4, NEAR, FAR, NEAR BUOY,<br>FAR BUOY, ROUGH SEA, SHIP,                                                                                                    |
|                                       |                                                         | $HARBOR1$ , COAST <sup>1</sup> , NEAR BIRD <sup>2</sup> , FAR                                                                                                    |
|                                       |                                                         | BIRD <sup>2</sup>                                                                                                    |
|                                       |                                                         | $110$ kW/25 kW                                                                                                    |
|                                       |                                                         | <sup>2</sup> 50 kW/60 kW                                                                                                    |
| IR                                    | Enable/disable interference<br>rejector.                | OFF, 1, 2, 3                                                                                                    |
| ES                                    | Enable/disable echo stretch.                            | OFF, 1, 2, 3                                                                                                    |
| EAV                                   | Enable/disable echo averaging.                          | OFF, 1, 2, 3                                                                                                    |
| <b>NOISE REJ</b>                      | Enable/disable noise rejector.                          | OFF, ON                                                                                                    |
| <b>ANT SELECT</b>                     | Select antenna unit.                                    |                                                                                                    |
| <b>PULSE LENGTH</b><br>A/C SEA SELECT | Select pulse length.<br>Select A/C SEA adjustment       | 10 kW/25 kW models<br>0.125, 0.25, 0.5 NM: S1<br>0.75, 1, 1.5, 2 NM: S1, S2, M1<br>3, 4 NM: S2, M1, M2, M3<br>6, 8 NM: M1, M2, M3, L<br>12, 16, 24 NM: M2, M3, L<br>32, 48, 96, 120 NM: L<br>50 kW/60 kW models<br>$0.125, 0.25, 0.5$ NM: S<br>$0.75, 1, 1.5, 2 \text{ NM: } S, M1$<br>3, 4 NM: M1, M2<br>6, 8, 12, 16, 24 NM: M2, L<br>32, 48, 96, 120 NM: L<br>AUTO, MANUAL |
|                                       | method.                                                 |                                                                                                    |
| <b>AUTO RAIN SELECT</b>               | Enable/disable AUTO RAIN.                               | OFF, 1, 2, 3, 4                                                                                                    |
| <b>TUNE SELECT</b>                    | Select tuning method.                                   | AUTO, MANUAL                                                                                                    |
| <b>VIDEO CONTRAST1</b>                | Set Video Contrast1.                                    | 1, 2, 3, 4                                                                                                    |
| <b>VIDEO CONTRAST2</b>                | Set Video Contrast2.                                    | A, B, C                                                                                                    |
| <b>ANT HEIGHT</b>                     | Select antenna height (above the<br>waterline).         | 5, 7.5, 10, 15, 20, 30, 35, 40, 45, more<br>than $50$ (m)                                                                                                    |
| <b>SEA CONDITION</b>                  | Set sea condition.                                      | 1, 2, 3, 4, 5                                                                                                    |
| 2ND ECHO REJ                          | Enable/disable second-trace<br>echo rejector.           | OFF, ON                                                                                                    |
| <b>PM</b>                             | Enable/disable performance<br>monitor.                  | OFF, ON                                                                                                    |
| <b>SART</b>                           | Enable/disable set up for<br>optimum detection of SART. | OFF, ON                                                                                                    |
| <b>WIPER</b>                          | Enable/disable wiper.                                   | OFF, 1, 2                                                                                                    |
| <b>ECHO AREA</b>                      | Select echo area configuration.                         | CIRCLE, WIDE, ALL                                                                                                    |

*Functions available with F1-F3 keys: ECHO category*

*Functions available with F1-F3 keys: STD KEY category*

| <b>Item</b>          | <b>Function</b>                                                                             | <b>Settings</b>                                                                                   |
|----------------------|---------------------------------------------------------------------------------------------|---------------------------------------------------------------------------------------------------|
| <b>ALARM ACK</b>     | Silence alarm buzzer.                                                                       |                                                                                                   |
| <b>STBY TX</b>       | Alternate between standby and<br>TX.                                                        |                                                                                                   |
| <b>HL OFF</b>        | Hide heading line temporarily.                                                              |                                                                                                   |
| <b>MODE</b>          | Select presentation mode.                                                                   | Head-up, Cursor gyro, North-up, Course-<br>up, True motion                                        |
| <b>OFF CENTER</b>    | Off center the display.                                                                     |                                                                                                   |
| <b>CU TM RESET</b>   | Reset position in course-up/true<br>motion.                                                 |                                                                                                   |
| <b>INDEX LINE</b>    | Display index line.                                                                         | IL1, IL2                                                                                          |
| <b>VECTOR TIME</b>   | Select vector time.                                                                         | 30 s, 1-5 min (one-minute intervals),<br>20 min, 30 min, 40 min, 50 min, 60 min                   |
| <b>VECTOR MODE</b>   | Select vector mode.                                                                         | Relative vector, true vector                                                                      |
| <b>TARGET LIST</b>   | Display ARP target list.                                                                    |                                                                                                   |
| <b>TRAIL TIME</b>    | Select trail time.                                                                          | "Standard" trail length: OFF, 00:15. 00:30,<br>01:00, 03:00, 06:00, 15:00, 30:00, Contin-<br>uous |
|                      |                                                                                             | "12h" trail length: OFF, 00:30, 01:00,<br>03:00, -6:00, 12:00, Continuous                         |
|                      |                                                                                             | "24h" trail length: OFF, 01:00, 02:00,<br>03:00, 06:00, 12:00, 18:00, 24:00, Contin-<br>uous      |
|                      |                                                                                             | "48h" trail length: OFF, 02:00, 04:00,<br>08:00, 16:00, 24:00, 36:00, 48:00, Contin-<br>uous      |
| <b>TRAIL GRAD</b>    | Select trail gradation.                                                                     | Single (color), Multi (single color)                                                              |
| <b>OS TRAIL</b>      | Display/hide other ship's trail<br>near your ship.                                          | OFF, 1, 2                                                                                         |
| <b>BRILL</b>         | Select display brilliance.                                                                  | 1, 2, 3, 4                                                                                        |
| <b>MENU</b>          | Open main menu.                                                                             |                                                                                                   |
| <b>RANGE UP</b>      | Raise range.                                                                                |                                                                                                   |
| RANGE DOWN           | Lower range.                                                                                |                                                                                                   |
| <b>ACQ</b>           | ARP: Acquire target for ARP.                                                                |                                                                                                   |
| <b>TARGET DATA</b>   | ARP: Display ARP target data.<br>AIS: Activate sleeping target.<br>Display AIS target data. |                                                                                                   |
| <b>TARGET CANCEL</b> | ARP: Cancel tracking on ARP<br>target.<br>AIS: Sleep a target.                              |                                                                                                   |

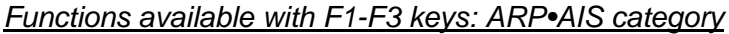

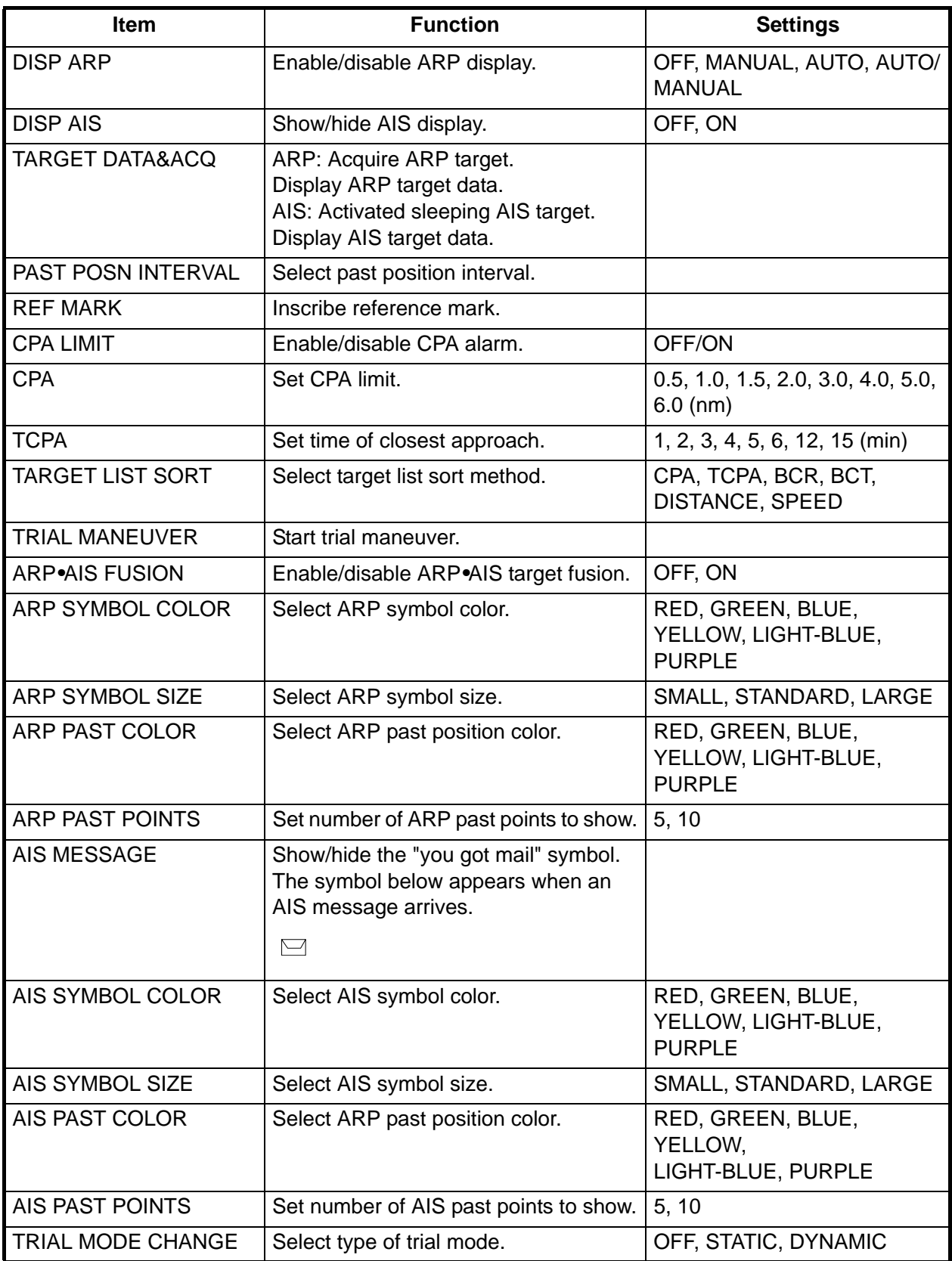

*Functions available with F1-F3 keys: OPERATION category*

| <b>Item</b>              | <b>Function</b>                                                                                                    | <b>Settings</b>                                                                            |
|--------------------------|----------------------------------------------------------------------------------------------------|--------------------------------------------------------------------------------------------|
| <b>ECHO COLOR</b>        | Select echo color.                                                                                                    | YELLOW, GREEN, WHITE,<br><b>MULTI</b>                                                      |
| <b>BACK COLOR</b>        | Select background color.                                                                                                    | BLACK(GREEN characters),<br>BLACK(RED characters),<br>ECHO BLUE, BLUE, DARK<br><b>BLUE</b> |
| <b>RING</b>              | Show/hide fixed range rings.                                                                                                    | OFF, ON                                                                                    |
| <b>WATCH ALARM RESET</b> | Reset watch alarm.                                                                                                    |                                                                                            |
| <b>ZOOM</b>              | Enable/disable zoom.                                                                                                    |                                                                                            |
| <b>DISPLAY SELECT</b>    | Select display mode.                                                                                                    | RADAR, RADAR+PLOTTER,<br><b>PLOTTER</b>                                                    |
| <b>RADAR COMBINE</b>     | Select dual-range display format.                                                                                                    | OFF, MIX, COMBINE                                                                          |
| <b>MOB</b>               | Inscribe MOB mark.                                                                                                    |                                                                                            |
| <b>USER DEFAULT</b>      | Restore user defaults for [F1]-[F3].<br>(When "F-KEY" is selected at USER<br>DEFAULT in OPERATION (2/2) menu.<br>1. Set equipment as desired.<br>2. Display F1, F2 or F3 menu as appli-<br>cable.<br>3. Choose USER DEFAULT and long-<br>push (more than one second) the<br>left button.<br>4. To recall a setting, select F1, F2 or<br>F3 menu as applicable and choose<br><b>USER DEFAULTS.</b><br>The radar is then set to stand-by and<br>"USER DEFAULT" appears at the<br>bottom right corner. |                                                                                            |
| TLL                      | Output cursor-selected radar target's<br>position to chart plotter.                                                                                                    |                                                                                            |
| <b>ANCHOR WATCH</b>      | Enable/disable anchor watch.                                                                                                    | OFF, ON                                                                                    |
| <b>COLOR SHIFT</b>       | Change track color according to color<br>arrangement.                                                                                                    |                                                                                            |
| <b>ICON DISP</b>         | Show/hide on-screen icons.                                                                                                    |                                                                                            |
| <b>OWN TRK ALL ERASE</b> | Erase all tracks of your ship.                                                                                                    |                                                                                            |
| <b>TGT TRK ALL ERASE</b> | Erase all tracks of all targets.                                                                                                    |                                                                                            |

#### *Functions available with F1-F3 keys: PICTURE category*

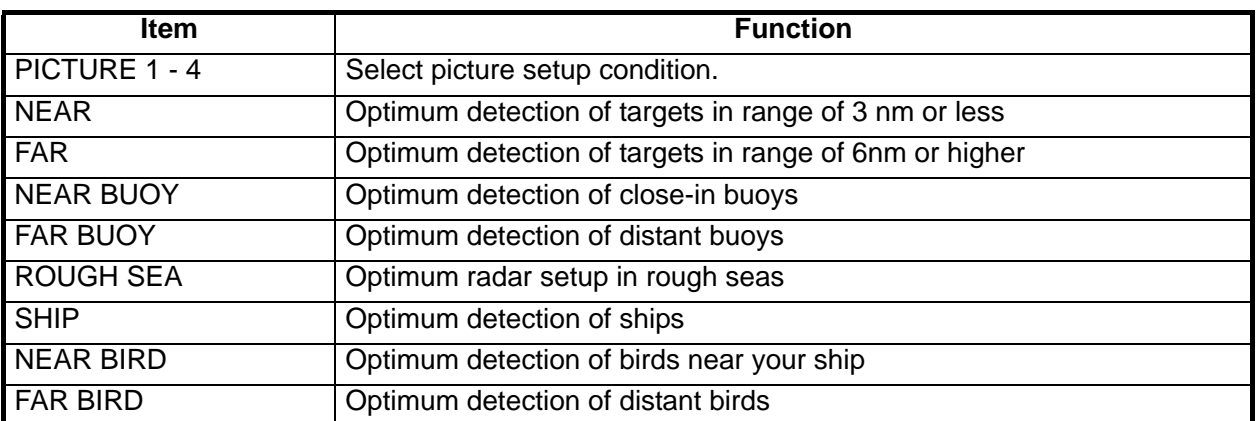

### *Description of functions available with F1-F3 keys: MARK category*

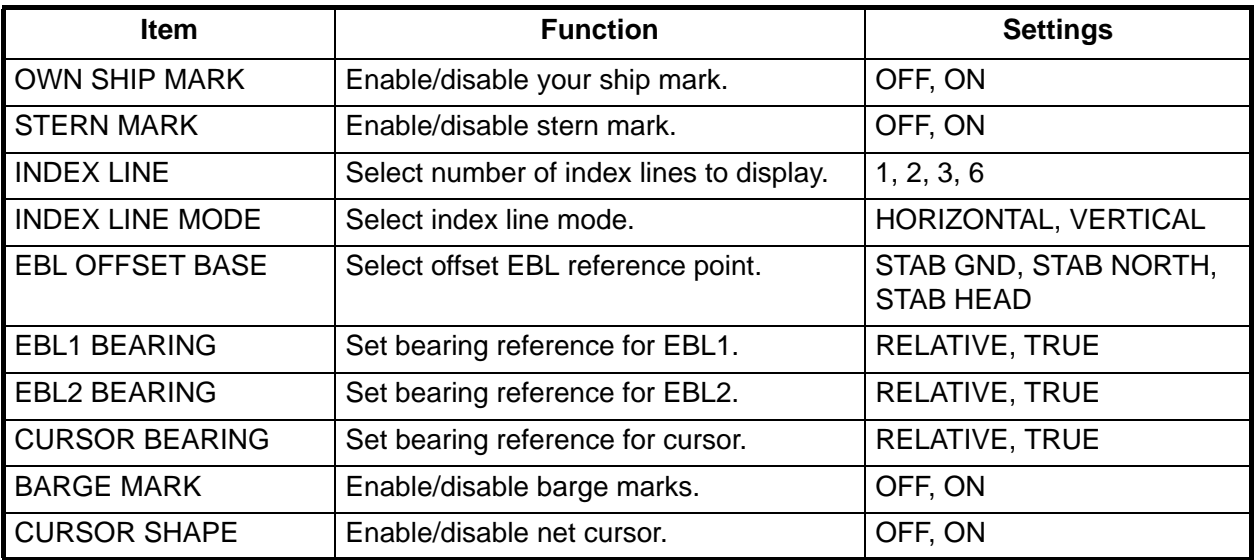

*Description of functions available with F1-F3 keys: PLOTTER category*

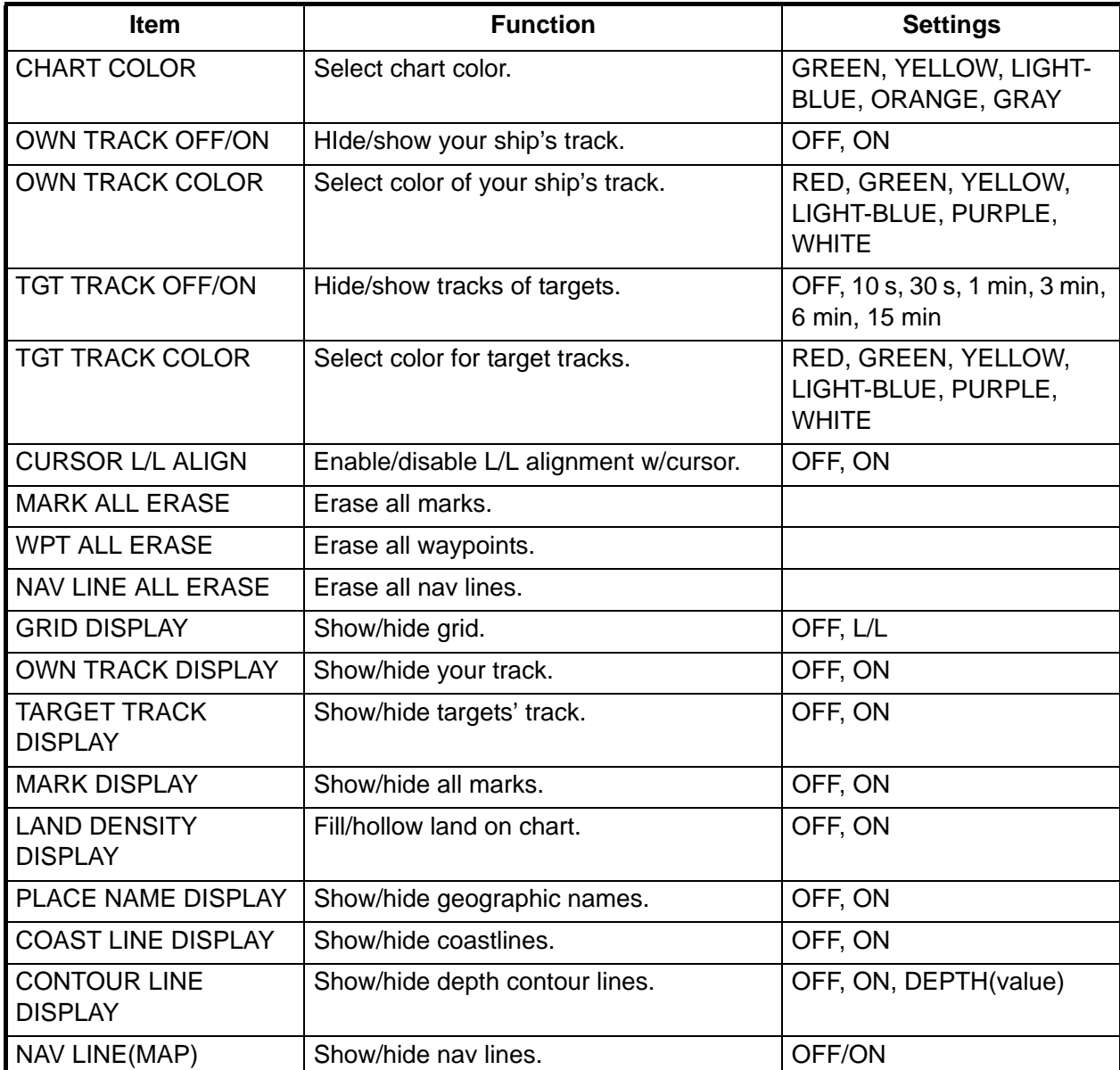

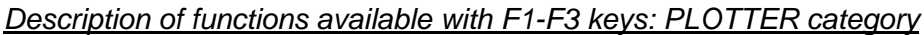

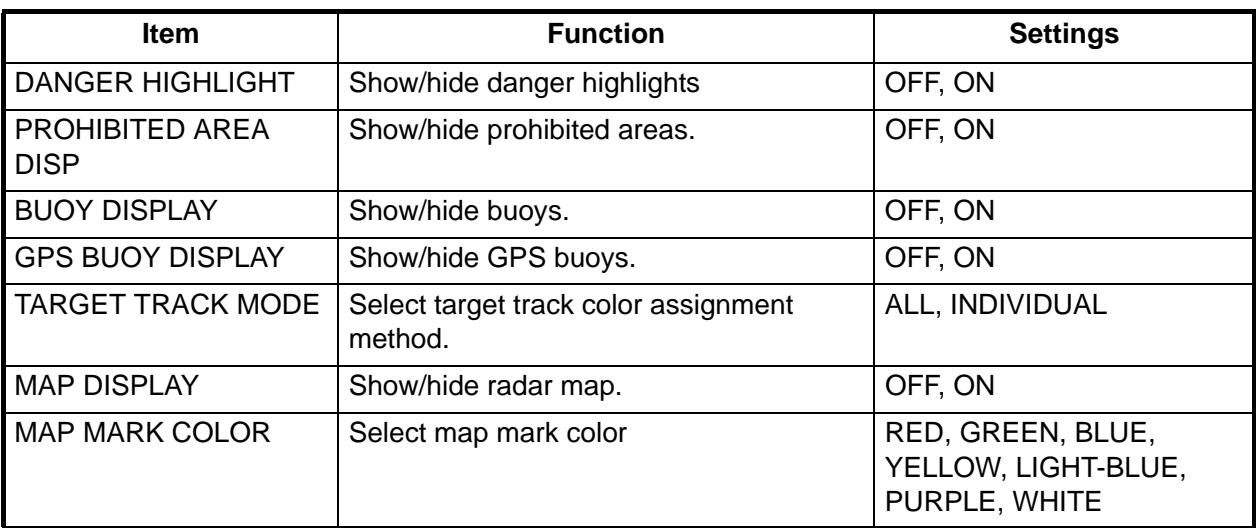

*Description of functions available with F1-F3 keys: NAV LINE•WPT category*

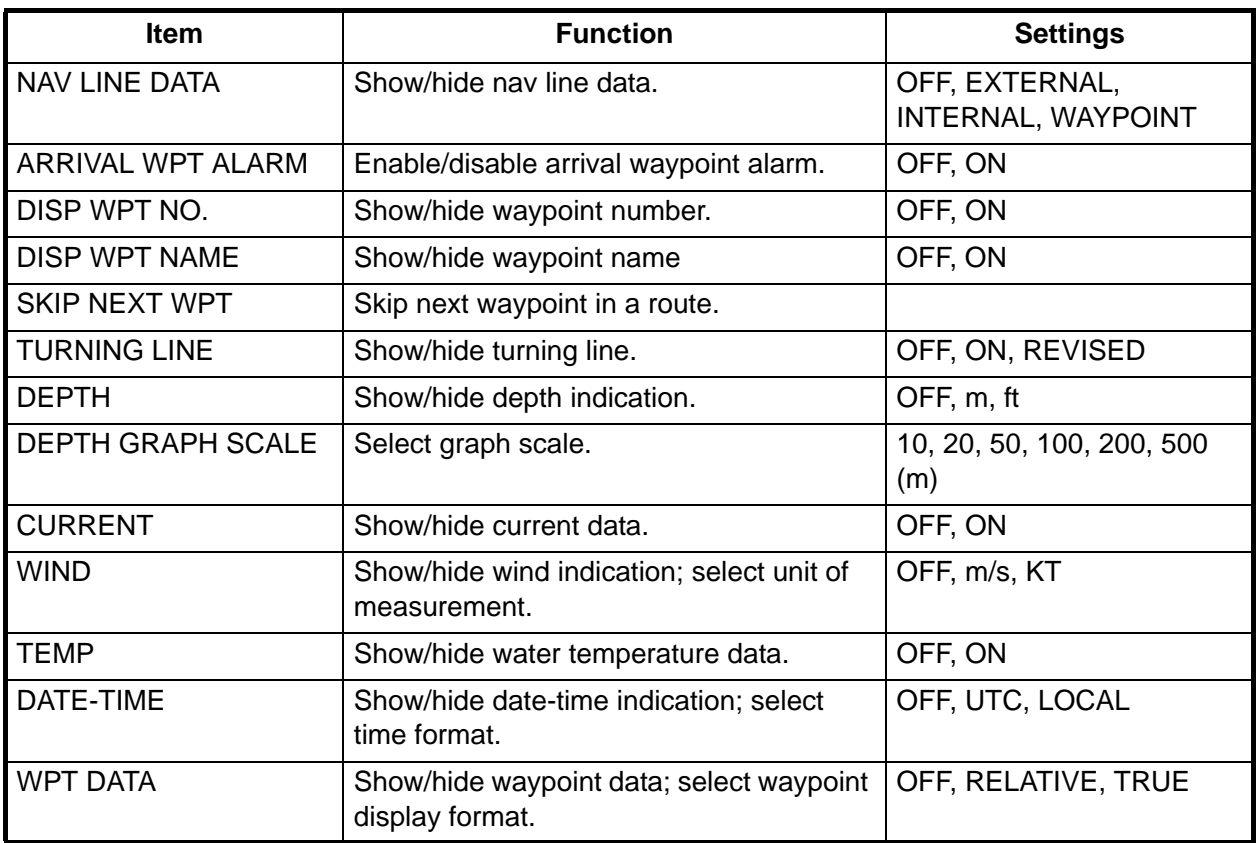

# **4.2 Operating the F4 Key**

The **F4** key is a user-programmable macro key for automating complex or repetitive tasks. The user may program this key with as many as ten functions.

## **Registering a program to the F4 key**

- 1. Press the F4 key twice to show the F4 REGIS-TER menu. (Each press of the key displays the F4-REGISTER and F4 EXECUTION menus alternately.)
- 2. Select the number to register then push the left button. For example, select "1" and the F4-1 menu appears.
- 3. Select 2 TITLE then push the left button. A keyboard appears.
- 4. Use the keyboard to enter program title, using up to 15 alphanumeric characters.
	- 1) Place the cursor on a desired character.
	- 2) Push the left button. Chosen character appears below TITLE in the menu. Numeric and alphabet may be directly entered from keyboardequipped control unit.
	- 3) Repeat steps 1 and 2 to complete the title.
	- 4) Finally, place the cursor on END then push the left button.
- 5. Select 3 OPERATION then push the left button. The message "MACRO RECORDING" PRESS F4 KEY TO END RECORDING." appears at the lower right-hand corner on the screen.
- 6. Operate the equipment to select setting content (max. 20 steps). For example, set the range for 16 nm, interference rejector for 3 and echo averaging for 2. The method for counting steps depends on the content of the step as follows: Main menu, box menu: Each setting counts as one step. For example, if you set 20 items, that counts as 20 steps.

**Note:** When you reach 20 steps the message disappears and the macro recording mode ends. If you could not record all the steps you require, do step 5 again, staying within 20 steps.

- 7. After setting the equipment as desired, press the **F4** key.
- 8. Select 4 SAVE then push the left button.
- 9. Select YES then push the left button.
- 10. Push the right button four times to close the menu.

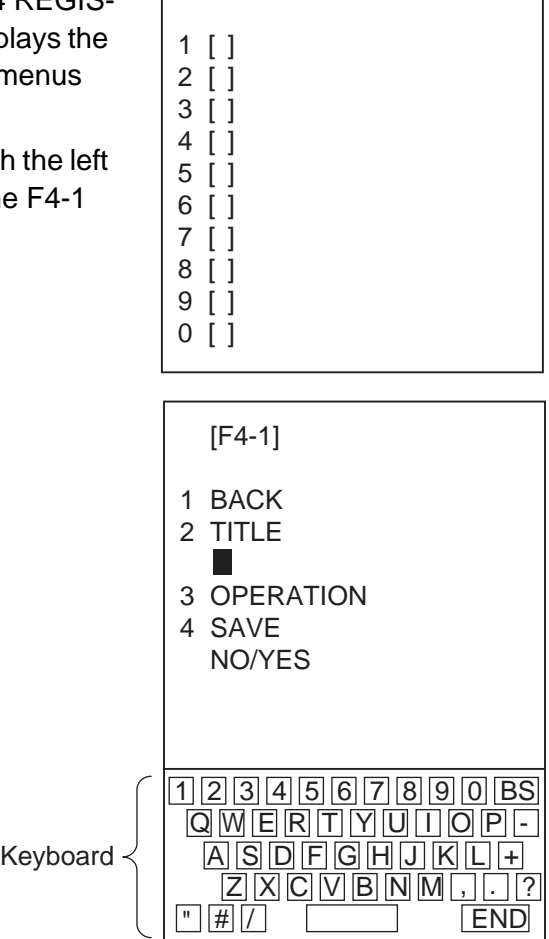

[F4 REGISTER]

### *Menu functions recordable to F4 key*

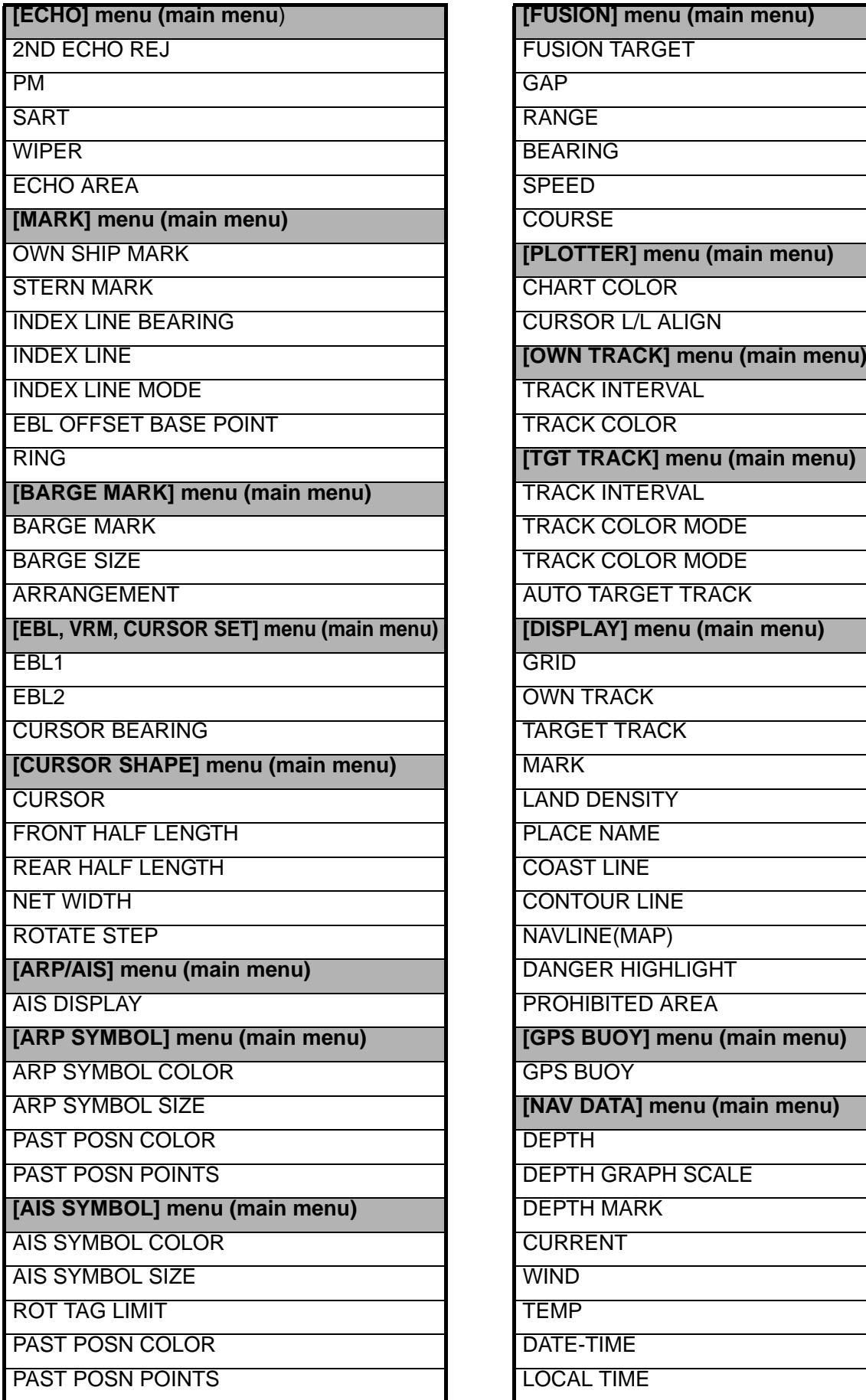

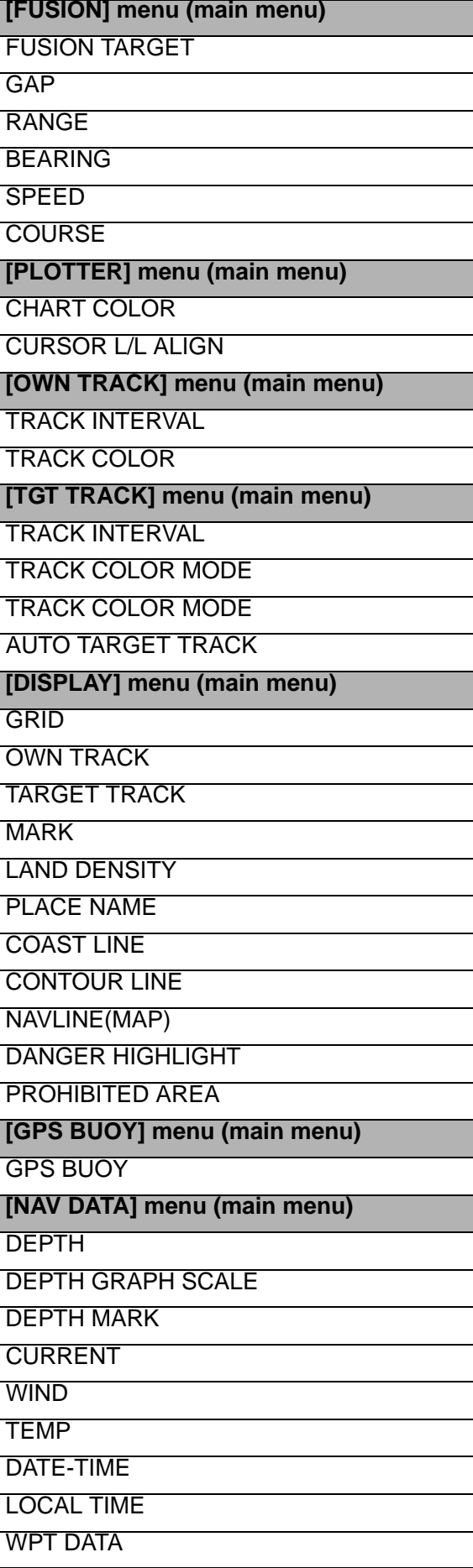

### *Menu functions recordable to F4 key*

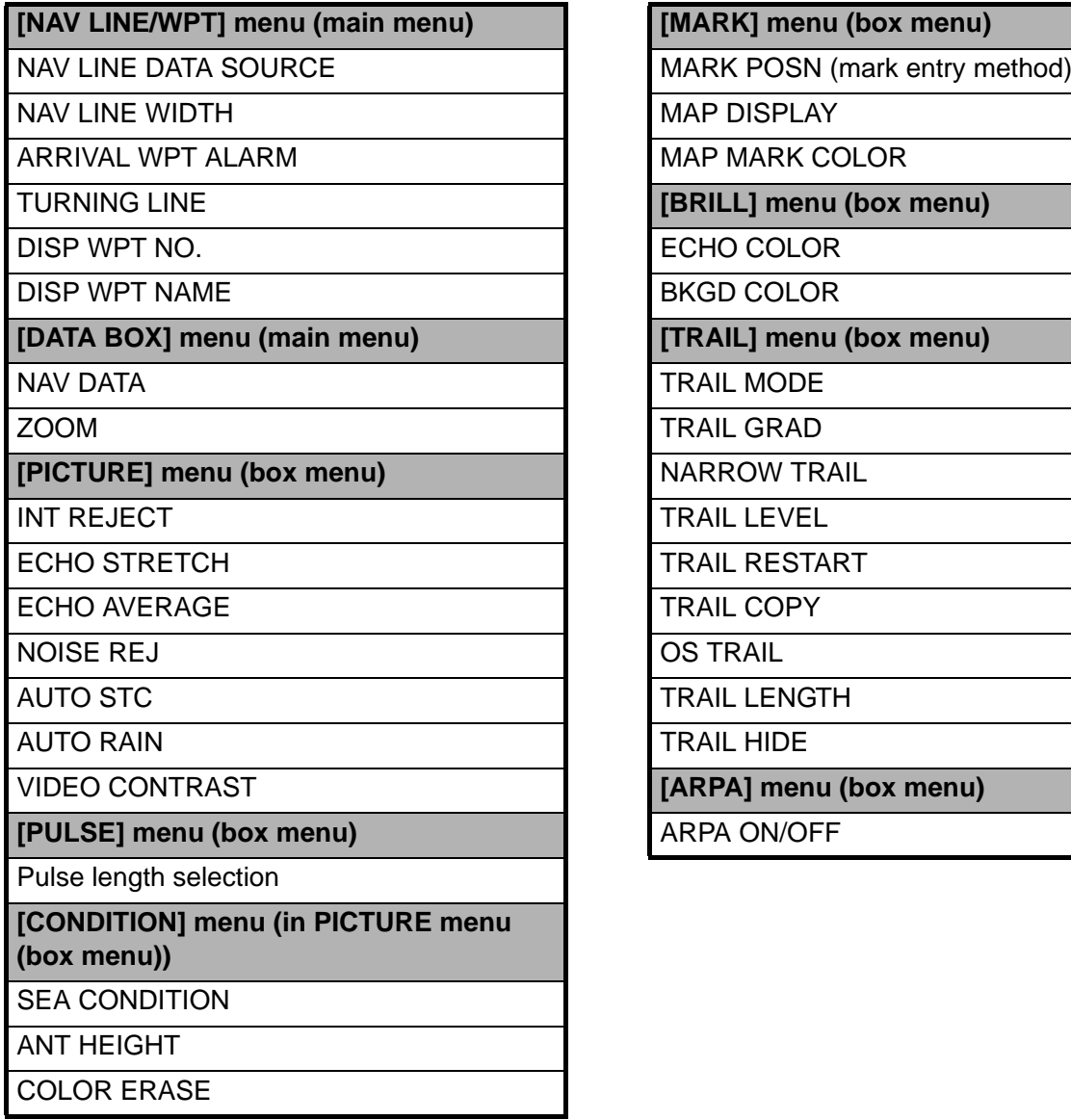

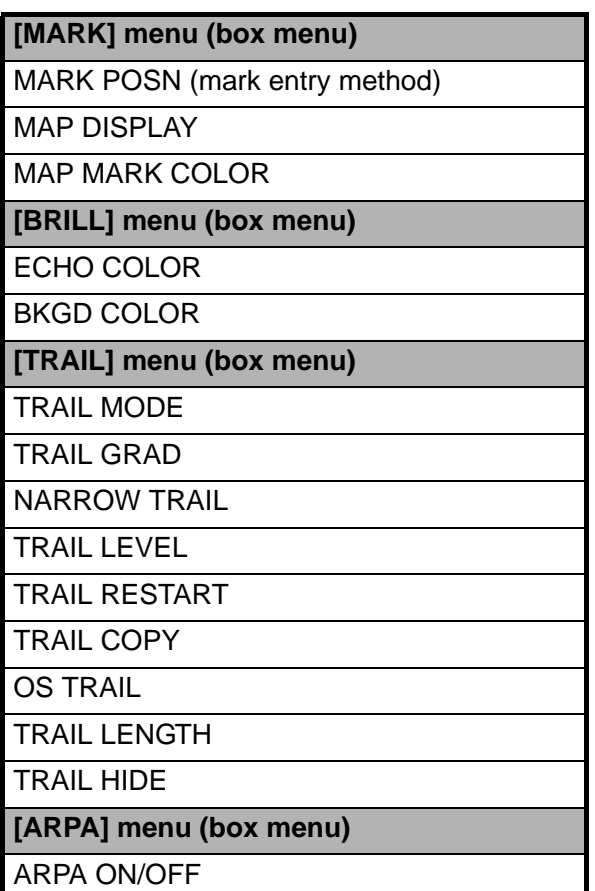

### *Functions recordable to the F4 key*

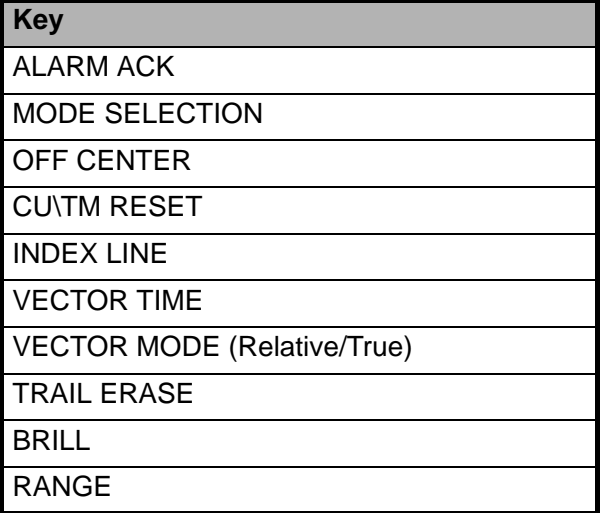

#### *On-screen box operations recordable to the F4 key*

**DISPLAY MODE box TRUE/REL VECTOR box** 

Select display mode. Select vector reference.

**ANTENNA box ANTENNA box** 

Select antenna. Turn ARP on/off.

**PRESENTATION MODE box AIS box**

Select presentation mode. Turn AIS on/off.

**PICTURE box CPA ALARM box** 

Adjust radar picture. The enable control of the enable/disable CPA alarm.

**RANGE box CPA LIMIT box** 

Select display range. The set CPA limit.

**TRAIL MODE box TRAIL MODE box** 

Select echo trail time. Select echo trail time.

**ARP VECTOR box**

Select ARP vector length.

## **Operating the F4 key**

1. Press the **F4** key to show the F4 EXECUTION menu.

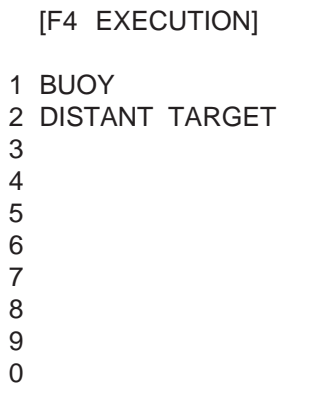

- 2. Select the program to execute then push the left button.
- 3. Push the right button to close the menu.

# **5. ANCHOR WATCH ALARM**

The anchor watch alarm informs you when your boat is moving when it should be at rest. When the anchor watch is active, a red dashed circle marks the anchor watch area.

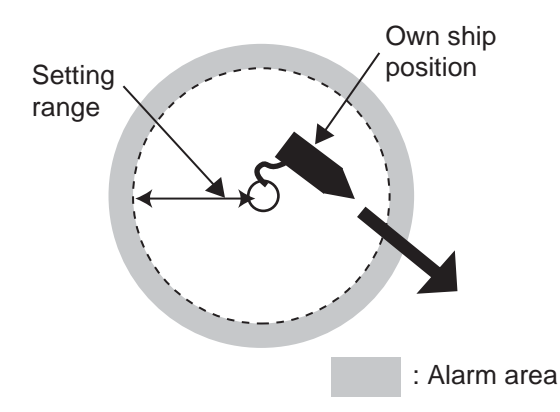

- 1. Left-click the MENU box.
- 2. Select 3 [ALARM] then push the left button.

#### [ALARM]

- 1 BACK
- 2 TARGET ALARM MODE IN/OUT
- 3 TARGET ALARM LEVEL 1/2/3/4
- 4 WATCH ALARM OFF/6M/10M/ 12M/15M/20M
- 5 ALARM SOUND LEVEL OFF/LOW/MID/HIGH
- 6 [ALARM OUT1]
- 7 [ALARM OUT2]
- 8 [ALARM OUT3]
- 9 [ALARM OUT4]
- 0 ANCHOR WATCH
- OFF/ON 0.00NM
- 3. Select 0 ANCHOR WATCH ALARM then push the left button.
- 4. Select ON then push the left button.
- 5. Use the scrollwheel to set alarm radius, from 0.00 to 9.99 (nm). Spin the scrollwheel to set then push it to confirm.
- 6. Push the right button twice to close the menu.

When your ship moves a distance more than the anchor watch setting, the buzzer sounds and the indication ANCHOR WATCH appears at the bottom right corner.

To disable the alarm, select OFF at step 4 then push the right button twice to close the menu.

# **6. VIDEO PLOTTER FUNCTIONS**

The fishing specification radar has three operating modes: radar, radar plus plotter, and plotter.

# **6.1 Depth Contour with Depth Indication**

Depth indication can be shown on depth contours.

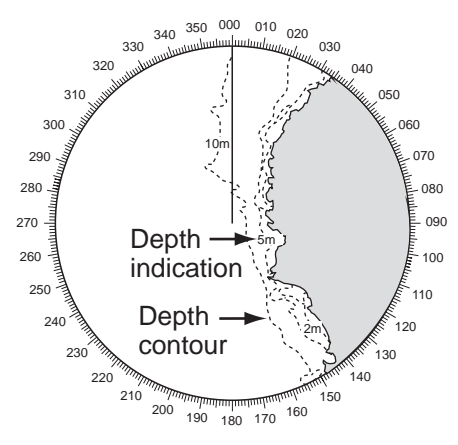

- 1. Left-click the MENU box.
- 2. Select 5 [PLOTTER] then push the left button.
- 3. Select 7 [DISPLAY] then push the left button.

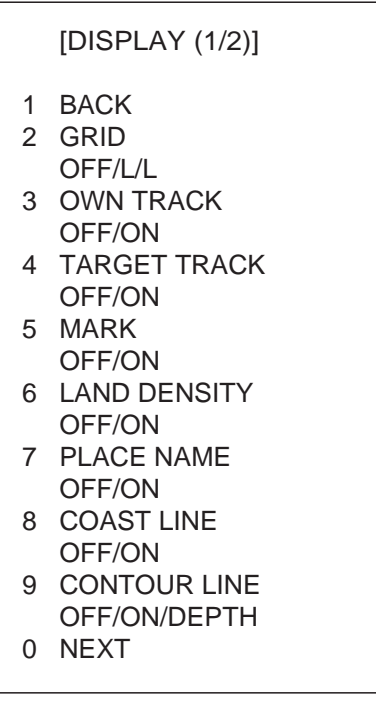

- 4. Select 9 CONTOUR LINE then push the left button.
- 5. Select DEPTH then push the left button to show depth indication on the depth contours.
- 6. Push the right button three times to close the menu.

# **6.2 Mark Settings**

You can enter a mark to denote a reef, fishing ground, navigation buoy. The position of a mark is saved at the time of entry. The radar can store up 20,000 marks and lines.

This section shows you how to enter mark comment, and change its position and color.

## **Enabling, disabling mark comment input and mark position editing**

1. Use the trackball to put the cursor on the arrow in the MARK box at the bottom lefthand corner.

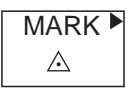

2. Push the right button to show the MARK (1/2) menu.

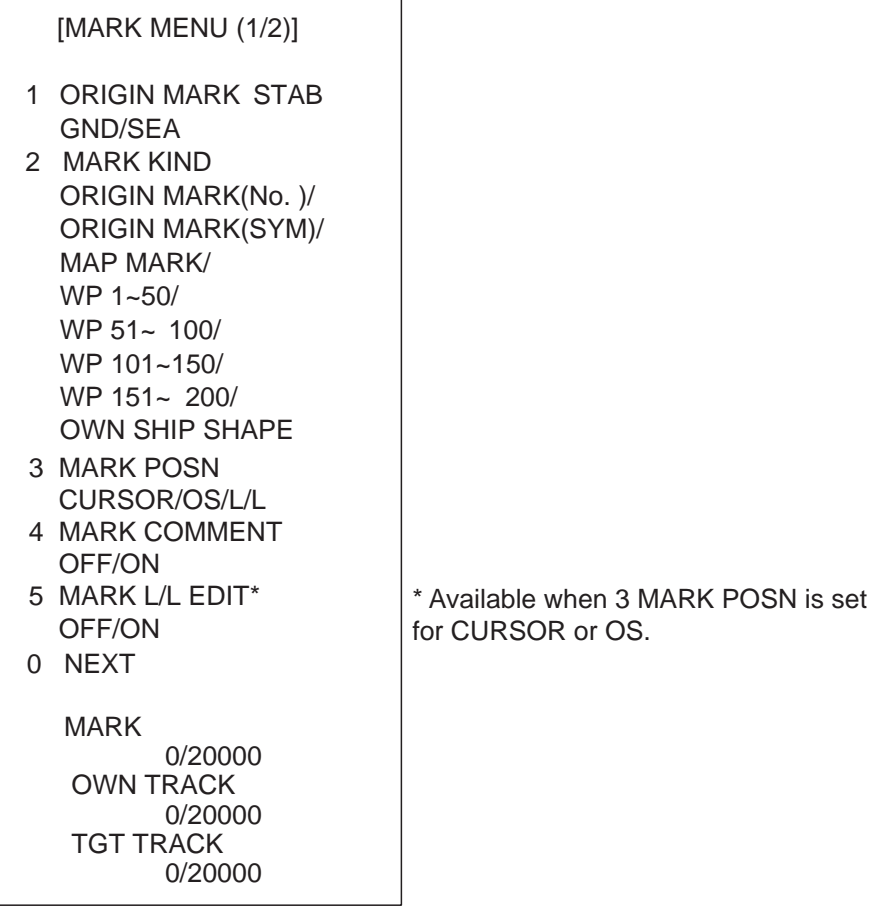

- 3. Select 4 MARK COMMENT then push the left button.
- 4. Spin the scrollwheel to select OFF or ON as applicable then push the left button. OFF to disable mark comment entry, ON to enable it.
- 5. Select 5 MARK L/L EDIT then push the left button.
- 6. Select OFF or ON as applicable. OFF to disable mark editing, ON to enable it.
- 7. Push the right button to close the menu.

## **Entering mark comment, changing mark position**

Mark comments can be entered and mark position changed when MARK COMMENT and MARK L/L EDIT are set to ON.

To show mark comments MAP DISPLAY on page 2 of the MARK menu must be set to ON.

- 1. Use the trackball to put the cursor on the arrow in the MARK box at the bottom lefthand corner.
- 2. Spin the scrollwheel to select desired mark then push the left button.

MARK<sup>></sup> △← Mark  $RED \leftarrow$  Current mark color

3. Put the cursor on the location where you want to enter a mark then push the left button.

The location is circumscribed with a broken rectangle and the MARK ENTRY menu (1/2) appears. If 3 MARK POSN on the MARK ENTRY menu (1/2) is selected to OS (Own Ship), the broken rectangle appears at current position.

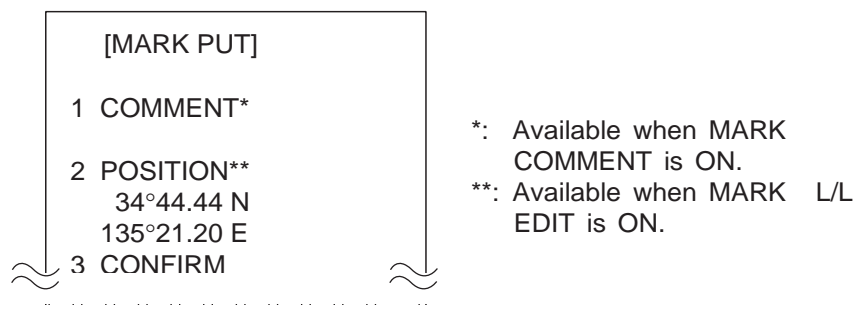

4. Select 1 COMMENT then push the left button.

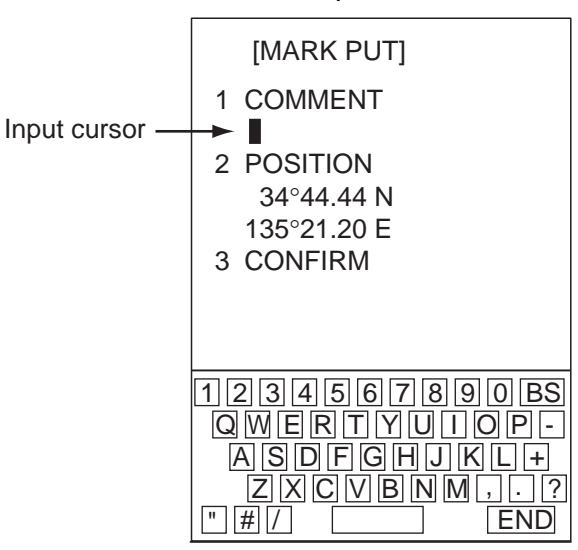

- 5. Use the on-screen keyboard to enter comment, following the instructions below. You may enter up to eight alphanumeric characters.
	- 1) Place the cursor on a desired character.
	- 2) Push the left button. Chosen character appears below TITLE in the menu. Numeric and alphabet may be directly entered from keyboard-equipped control unit.
	- 3) Repeat steps 1 and 2 to complete the title.
	- 4) Finally, place the cursor on END then push the left button.
- 6. To edit mark position, select 2 POSITION then push the left button.
- 7. Spin the scrollwheel to select numeric. Numeric may also be directly entered in case of keyboard-equipped control unit. After setting position, the values entered are colored blue.
- 8. Select 3 CONFIRM then push the left button. The comment entered is placed next to on-screen mark. If the position of the mark was changed mark appears at the newly entered position.
- 9. Push the right button to finish.

## **Selecting mark color**

Mark color is available in red, green, blue, yellow, cyan (light-blue), magenta, and white.

- 1. Use the trackball to put the cursor on the arrow in the MARK box at the bottom lefthand corner.
- 2. Push the right button to show the MARK (1/2) menu.
- 3. Spin the scrollwheel to select 0 NEXT then push the left button.

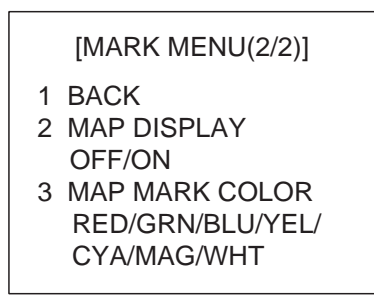

- 4. Select 3 MAP MARK COLOR then push the left button.
- 5. Spin the scrollwheel to select color desired then push the left button. Selected color appears below the MARK box.
- 6. Push the right button twice to close the menu.

All marks entered after changing mark color will be colored in the newly selected color.

# **6.3 Track Settings**

This section provides the procedures for how to select track recording parameters, select track color, and erase track.

## **Track recording interval**

This radar can store 20,000 points of your track and 15,000 points of target tracks (1,000 points/target). The shorter the recording interval the smoother the track is drawn, however the recording time is greatly shortened. When the capacity for track is reached, the oldest track is erased to make room for the latest.

- 1. Place the cursor in the MENU box then push the left button.
- 2. Select [5 PLOTTER] then push the scrollwheel.

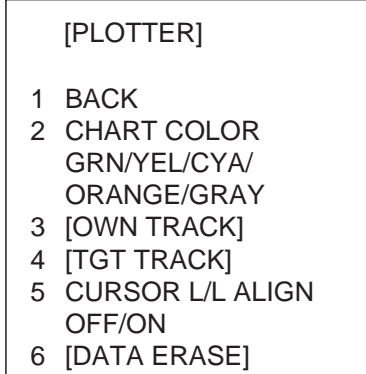

- 7 [DISPLAY]
- 8 [GPS BUOY]
- 3. Spin the scrollwheel to select [3 OWN TRACK] or [4 TGT TRACK] as appropriate then push the left button.

[OWN TRACK]

- 1 BACK
- 2 TRACK INTERVAL OFF/DRAW/10S/30S/ 1M/2M/3M/6M/15M 3 TRACK COLOR
- RED/ORG/GRN/BLU/YEL/ CYA/MAG/WHT

[TGT TRACK]

- 1 BACK
- 2 TRACK INTERVAL OFF/DRAW/10S/30S/ 1M/2M/3M/6M/15M
- 3 TRACK COLOR MODE ALL/INDIVIDUAL
- 4 TRACK COLOR RED/ORG/GRN/BLU/YEL/ CYA/MAG/WHT
- 5 AUTO TARGET TRACK OFF/ON
- 4. Spin the scrollwheel to select 2 TRACK INTERVAL then push the left button.
- 5. Select option desired then push the left button. Select OFF to stop recording track. To show track on the display but don't record it, select DRAW.
- 6. Push the right button three times to close the menu.

## **Changing track color**

Track can be colored red, green, blue, yellow. cyan, magenta, and white. It can be useful to change the color of ship's track to clearly differentiate past track from current track.

#### **Changing the color of your ship's track**

- 1. Place the cursor in the MENU box then push the left button.
- 2. Select [5 PLOTTER] then push the left button.
- 3. Select [3 OWN TRACK] then push the left button.
- 4. Select [3 TRACK COLOR] then push the left button.
- 5. Select color desired then push the left button.
- 6. Push the right button three times to close the menu.

#### **Changing the color of target tracks**

1. Put the cursor in the track color selection box at the bottom of the screen.

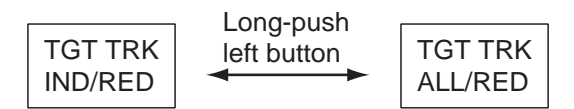

2. Long-push the left button to select track color changing format (ALL or IND(ividual). IND: Change color of specific target's track.

ALL: Change color of all target tracks.

3. Push the left button to select color. The color selection changes cyclically in the order of red, blue, green, light-blue, magenta, white, red... .

The color of target tracks can be automatically changed as shown in the table, by setting turning on 5 AUTO TARGET TRACK in the TGT TRACK menu.

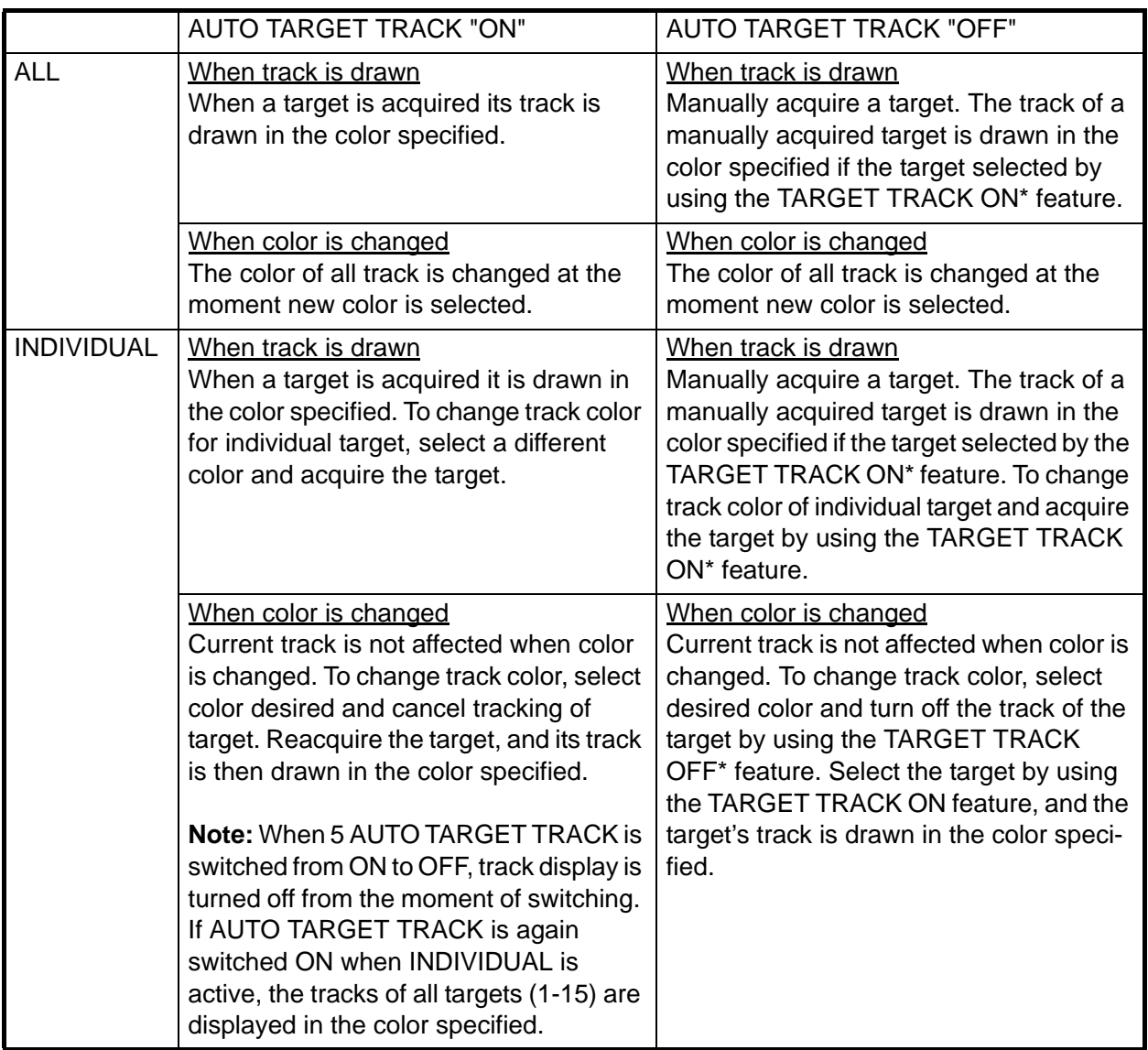

#### *AUTO TARGET TRACK status and track color*

- \*: You can switch between TARGET TRACK ON (display target tracks) and TARGET TRACK OFF (don't display target tracks) as follows:
- 1. Place the cursor inside the effective display area.
- 2. Spin the scrollwheel to show TARGET TRACK ON or TARGET TRACK OFF at the bottom of the screen.

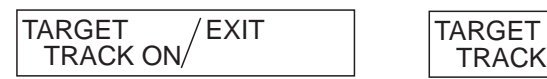

 TRACK OFF EXIT

- 3. Put the cursor on the track that you want to display (or turn off) then push the left button.
- 4. Push the right button to finish.

### **Erasing track with the cursor**

You may erase your ship's track or any target's track directly on the screen, by two points or area. Select the erasure method then erase track.

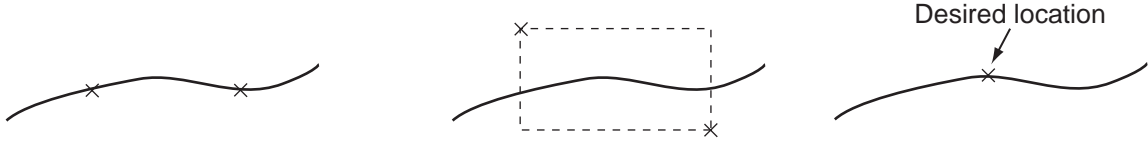

x: Specified point

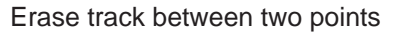

Erase track within a specific range

### **Selecting erasure method**

Select the erasure method for own track and target track as follows:

- 1. Left-click the MENU box.
- 2. Select 5 [PLOTTER] then push the left button.
- 3. Select 8 [DATA ERASE] then push the left button.

#### [DATA ERASE]

- 1 BACK
- 2 OWN TRACK RED/GRN/BLU/YEL/ CYA/MAG/WHT/ 30%/50%/80%/ALL
- 3 TARGET TRACK RED/GRN/BLU/YEL/ CYA/MAG/WHT/ 30%/50%/80%/ALL
- 4 MARK ALL ERASE NO/YES
- 5 WPT ALL ERASE NO/YES
- 6 NAV LINE ALL ERASE NO/YES
- 7 OWN TRACK DELETE 2POINTS/AREA
- 8 TARGET TRACK DELETE
	- 2POINTS/AREA
- 4. Select 7 OWN TRACK DELETE or 8 TARGET TRACK DELETE then push the left button.
- 5. Select 2POINTS or AREA as appropriate then push the left button.

2POINTS:Erase track between two points.

AREA: Erase all track within an area.

6. Push the right button three times to close the menu.

## **Erasing track between two points, area**

- 1. Place the cursor inside the effective display area.
- 2. Spin the scrollwheel to show OWN TRACK DELETE/EXIT or TGT TRACK DELETE/EXIT in the guidance box at the bottom right-hand corner on the screen, whichever track you want to erase.

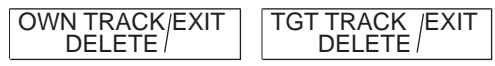

- 3. Use the trackball to place the cursor at the top-left corner of the area (or 1st point in case of erasure by two points) then push the left button.
- 4. Use the trackball to drag the cursor at the bottom-right corner of the area (or 2nd point in case of erasure by two points). If the erasure method (chosen on the previous page) is "AREA", a rectangle appears when you start dragging the cursor.
- 5. Push the left button to erase track.
- 6. Push the right button to quit.

Note that this function is automatically canceled if there is no erasure occurring in 30 seconds.

## **Erasing all track of a target**

- 1. Place the cursor inside the effective display area.
- 2. Spin the scrollwheel to show TGT TRACK DELETE/EXIT in the guidance box at the bottom right-hand corner on the screen.

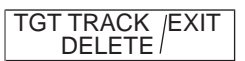

- 3. Use the trackball to put the cursor on the track you want to erase then push the left button to erase track.
- 4. Push the right button to quit.

## **Automatically displaying other target tracks**

The tracks of 15 acquired targets (numbered 1-15) may be automatically displayed. When the lost target alarm sounds for a lost target, the number of that target is automatically reused when another target is acquired.

- 1. Right-click the MENU box.
- 2. Select 5 [PLOTTER] then push the left button.
- 3. Select 0 AUTO TARGET TRACK then push the left button.
- 4. Select ON then push the left button.
- 5. Push the right button twice to close the menu. To display the track of a specific target, turn off AUTO TARGET TRACK and do the following:
	- 1) In the PLOTTER menu, set 5 TGT TRACK INTERVAL to other than OFF.
	- 2) Place the cursor inside the effective display area.
	- 3) Spin the scrollwheel to show TARGET TRACK ON / EXIT in the guidance box.

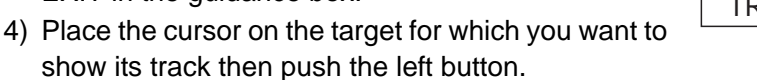

TARGET TRACK ON EXIT

5) Push the right button to finish.

# **6.4 GPS Buoy**

With connection of a GPS radio buoy locator, the information (GPS buoy marker and GPS buoy track) for up to seven GPS buoys may be shown on the radar screen. One application of a GPS buoy is to tether it to a fishing net to monitor net position. Each track may contain up to 20 track points. Marker color is available in red, green, blue, yellow, light-blue, magenta and white.

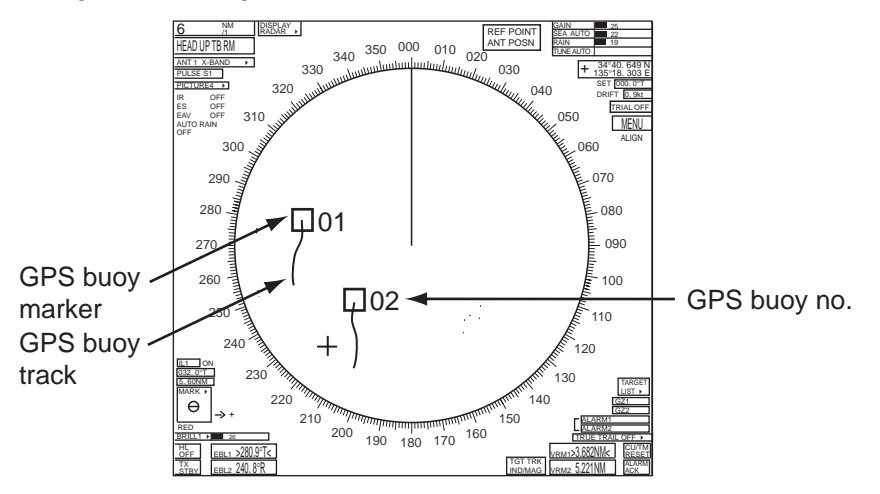

## **Enabling, disabling GPS buoy information**

- 1. Select the MENU box at the right side of the screen then push the left button.
- 2. Select [5 PLOTTER] then push the left button.
- 3. Select [8 GPS BUOY] then push the left button.

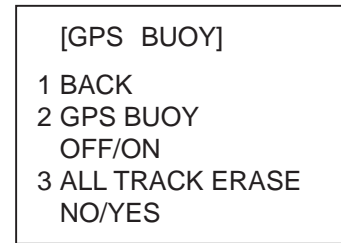

- 4. Select 2 GPS BUOY then push the left button.
- 5. Select ON or OFF as appropriate then push the left button.
- 6. Push the right button three times to close the menu.

## **Erasing all tracks of GPS buoys**

- 1. Select the MENU box at the right side of the screen then push the left button.
- 2. Select [5 PLOTTER] then push the left button.
- 3. Select [8 GPS BUOY] then push the left button.
- 4. Select 3 ALL TRACK ERASE then push the left button.
- 5. Select YES then push the left button.
- 6. Push the right button three times to close the menu.

# **7. ARP SYMBOLS**

The ARP symbol is available in the 10 shapes shown in the illustration below. You can select shape desired as follows:

- 1. Select target with trackball.
- 2. Press the **TARGET DATA** key repeatedly to select symbol desired.

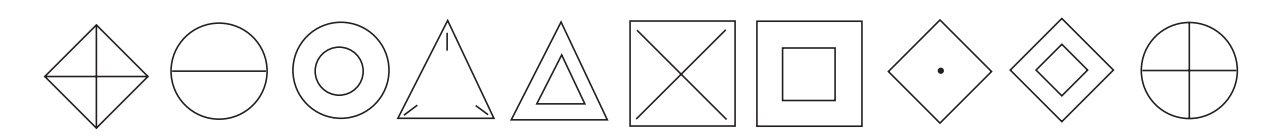

**Note:** If you are using the trackball-type control unit (RCU-015, RCU-016), ARP symbol shape cannot be chosen by the above procedure. However, you can program a function key to do so, with the combination of the "STD KEY" category and the option "TARGET DATA." For how to program a function key, see section 4.1.2.

# **8. DISPLAYING PICTURE FROM EXTERNAL RADAR**

The picture from an external radar connected to the SUB DISPLAY termina can be displayed on the FAR-2xx7 series display.

1. Use the trackball to set the pointer on the triangle in the ANTENNA box at the upper left corner on the display.

```
 ANT2 X-BAND
                                   \blacktriangleright
```
2. Right click to show the ANT INFORMATION menu.

```
 [ANT INFORMATION]
ANT NO 1
  BAND : X-BAND
 MODEL: 12
  POS : MAIN TOP
ANT NO 2
  BAND : X-BAND
 MODEL: 12
  POS : FORE
ANT NO 3
  BAND : 
 MODEL:
 POS :
ANT NO 4
  BAND : 
 MODEL:
 POS
 OWN RADAR NO: 1
8 SUB MONITOR
  OFF/ON
9 INTER SW PRIORITY
  OFF/ON
```
- 3. Select 8 SUB MONITOR then push the left button.
- 4. Select ON then push the left button.
- 5. Push the right button to close the menu.
- 6. Set the pointer on triangle in the ANTENNA box, and left-click several times to display SUB MONITOR to show the picture from the external radar.

# **9. MENU OVERVIEW**

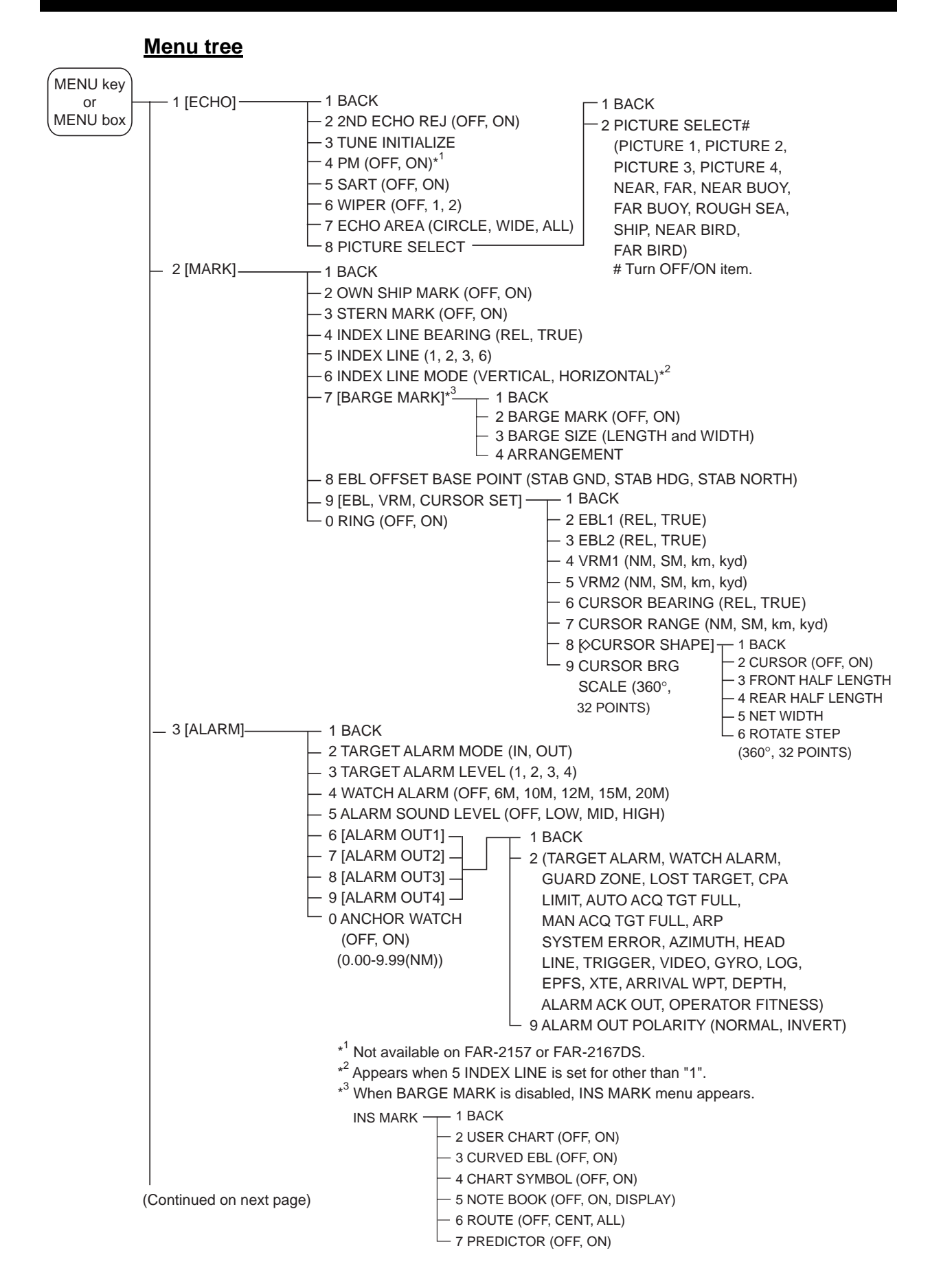

(Continued from previous page)

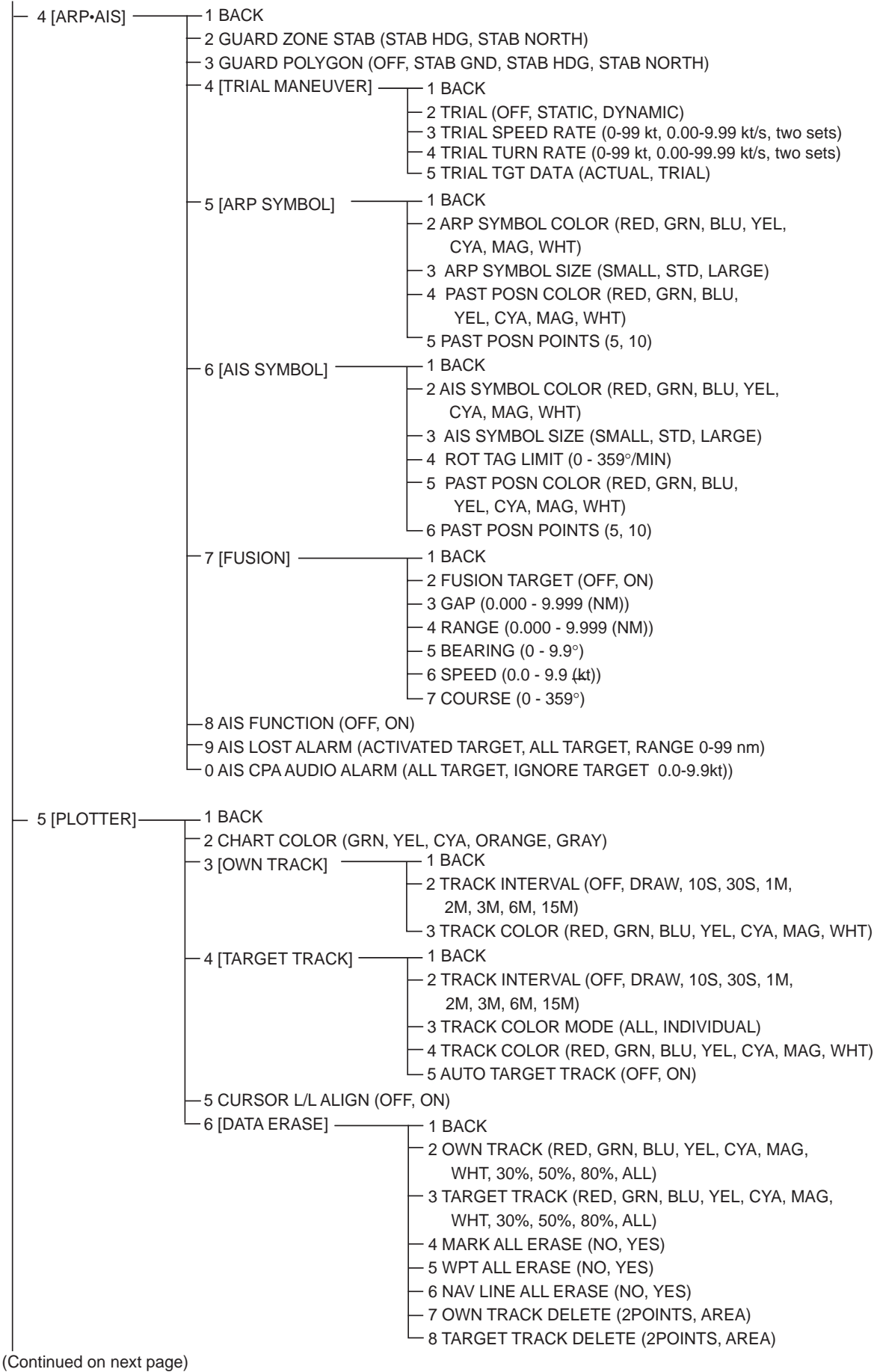

(Continued from previous page)

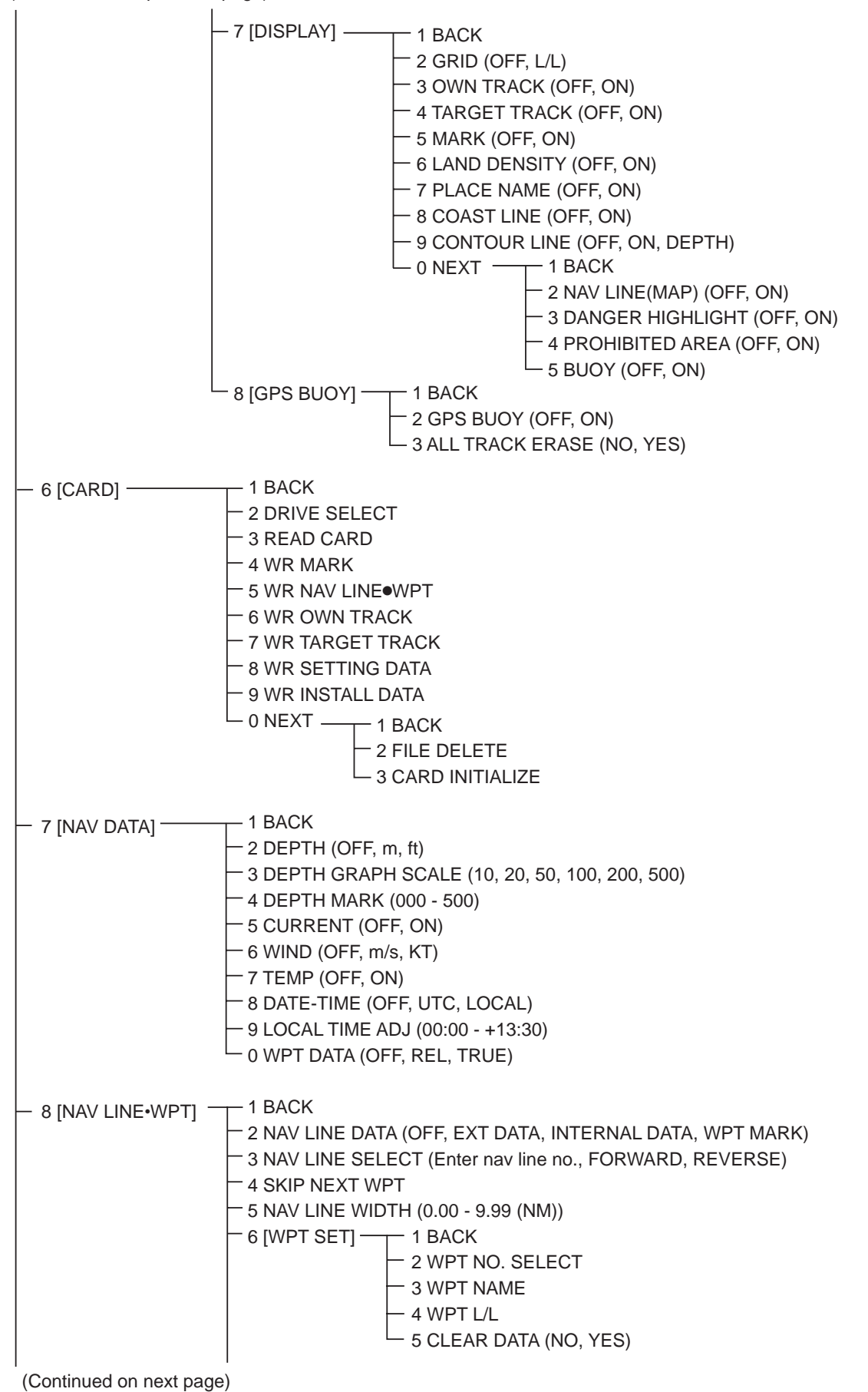

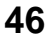

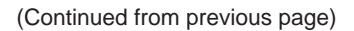

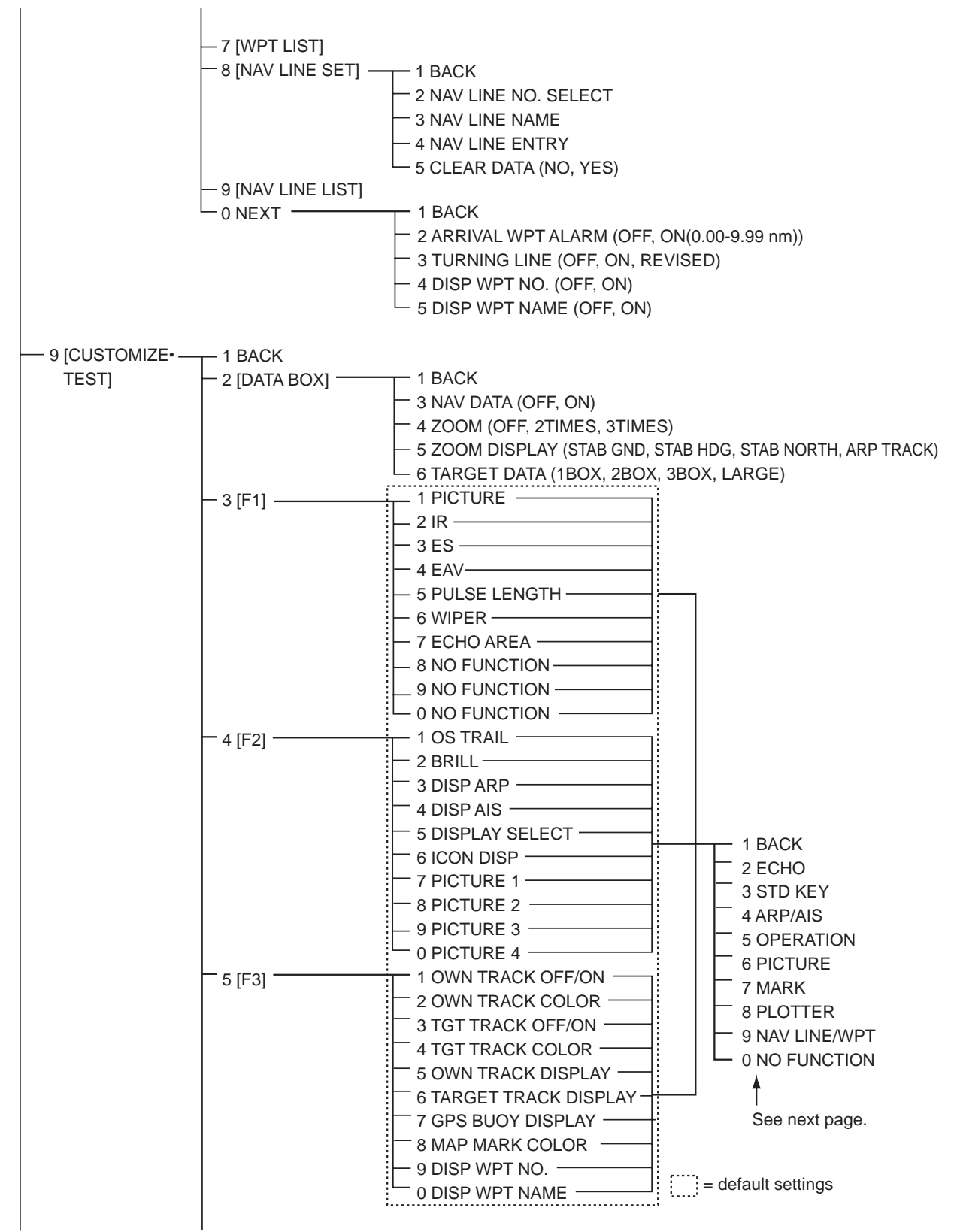

(Continued on next page)

(Continued from previous page)

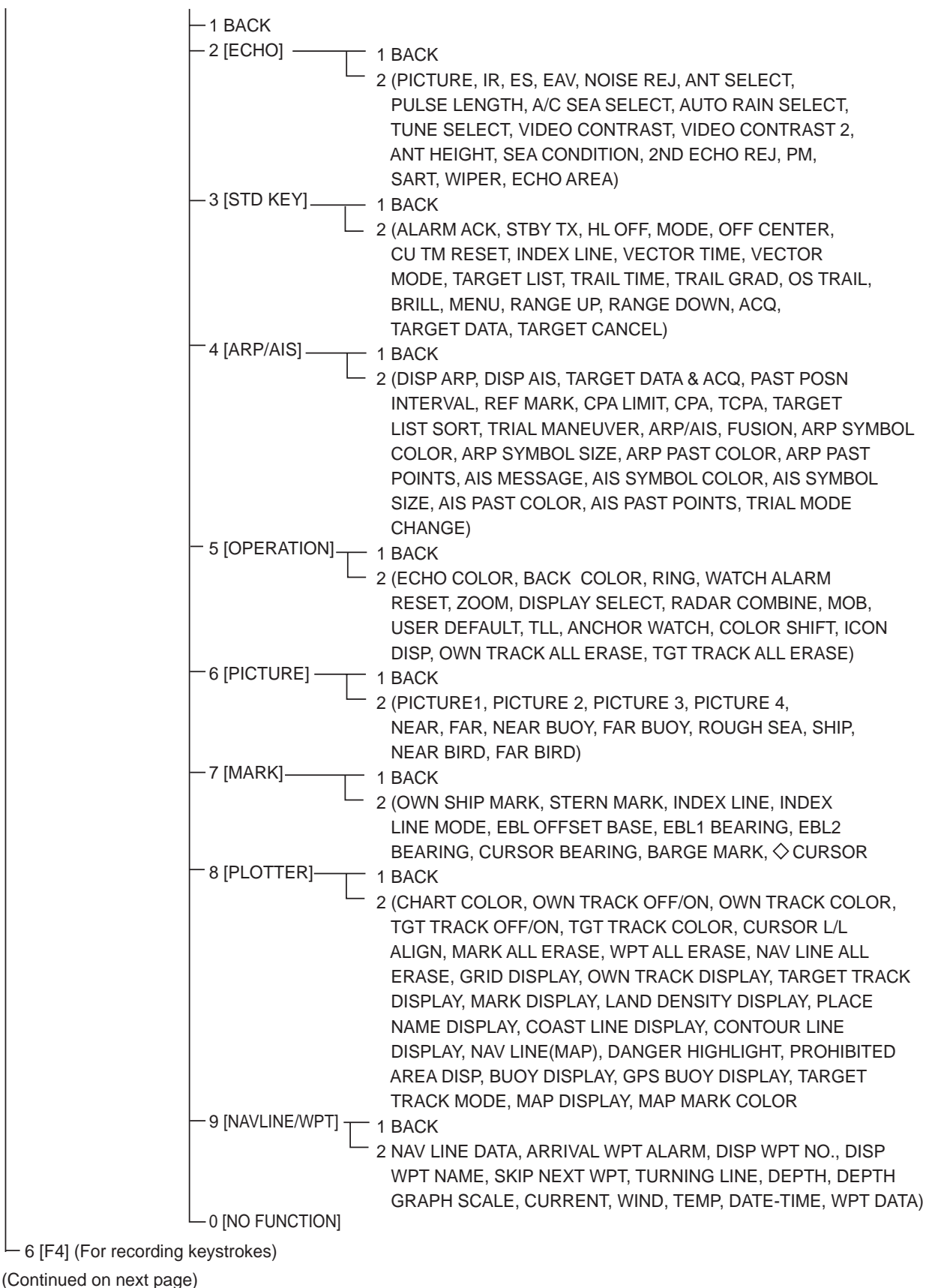

(Continued from previous page)

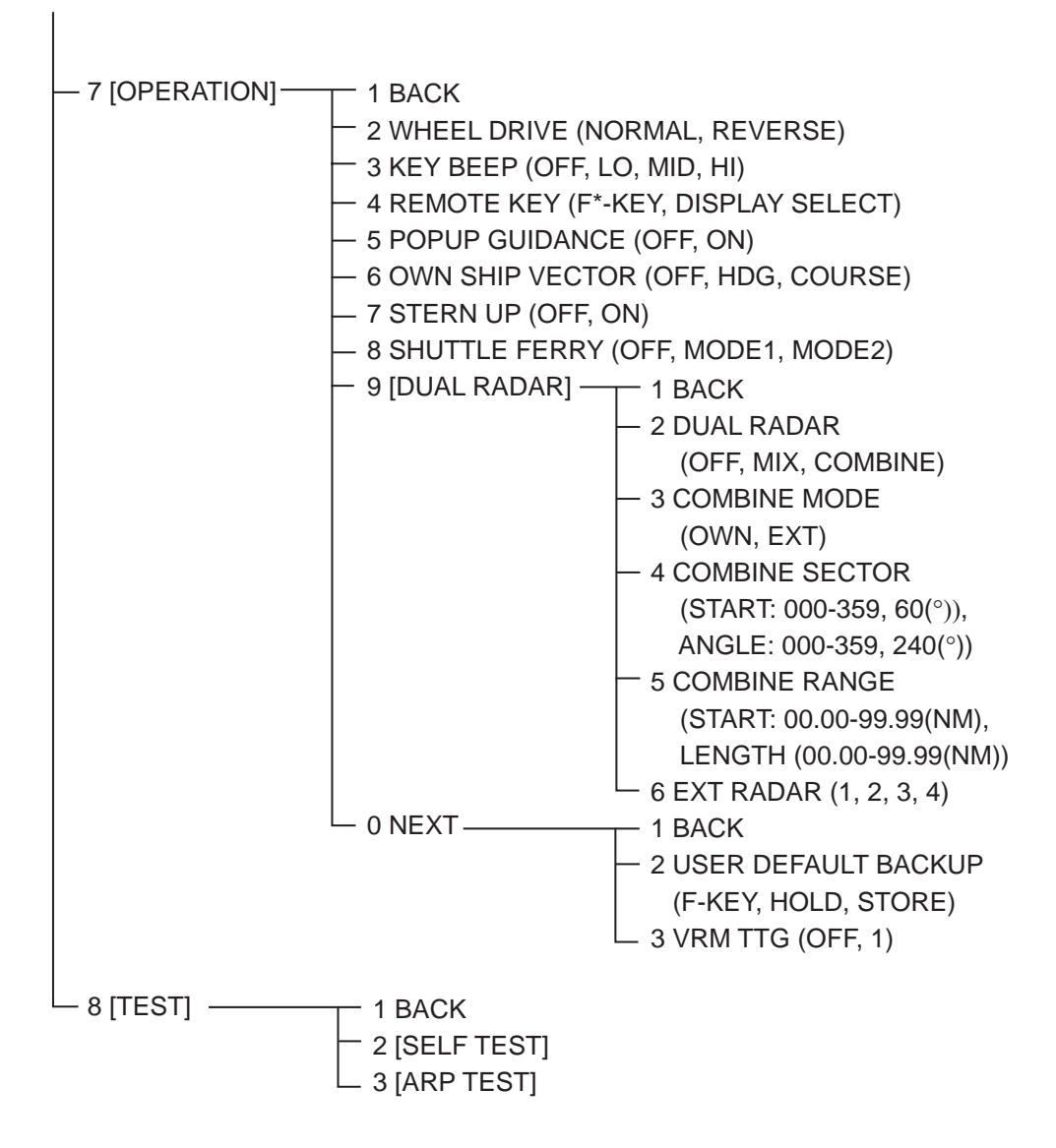

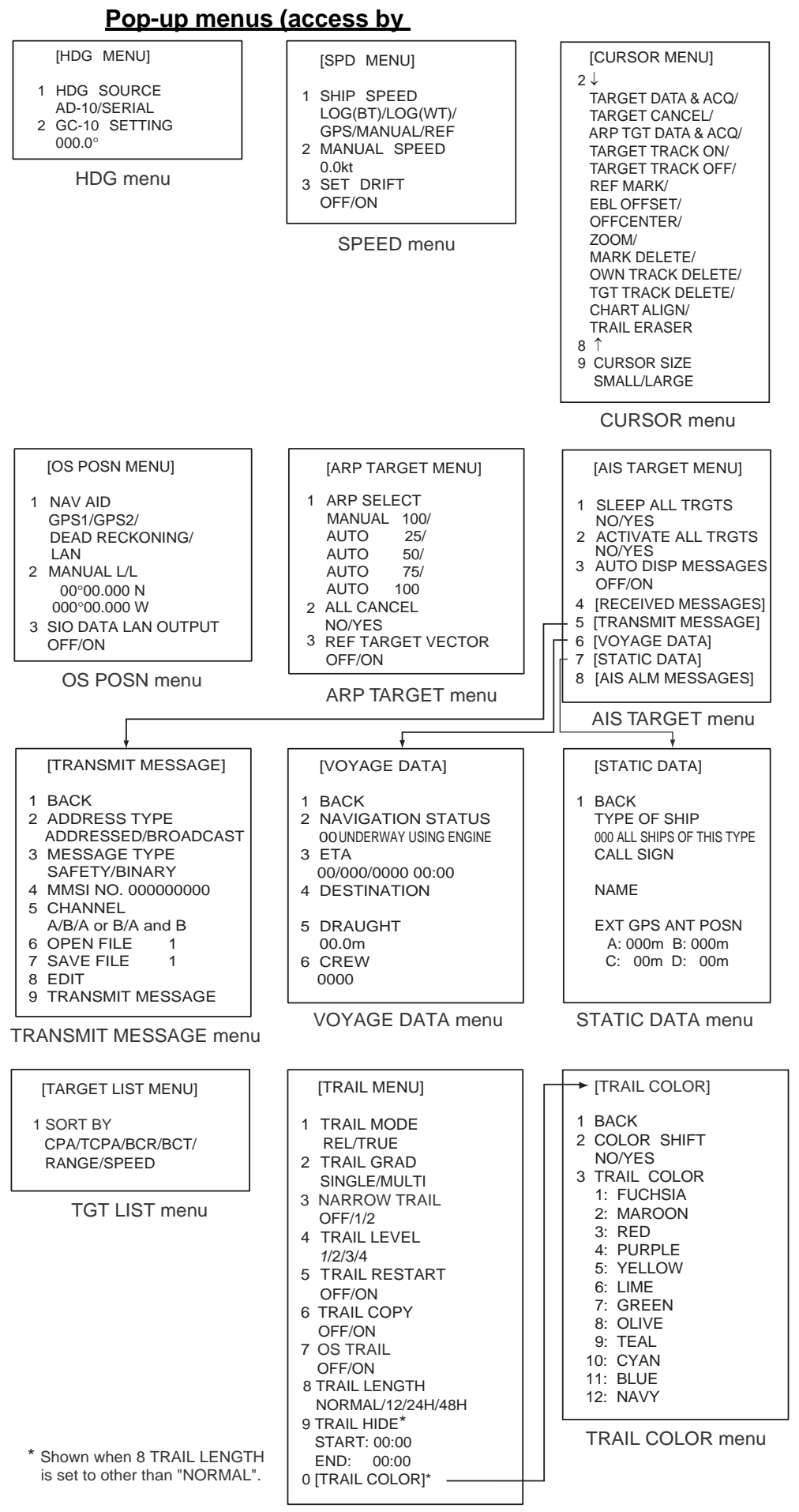

TRAIL menu

**50**

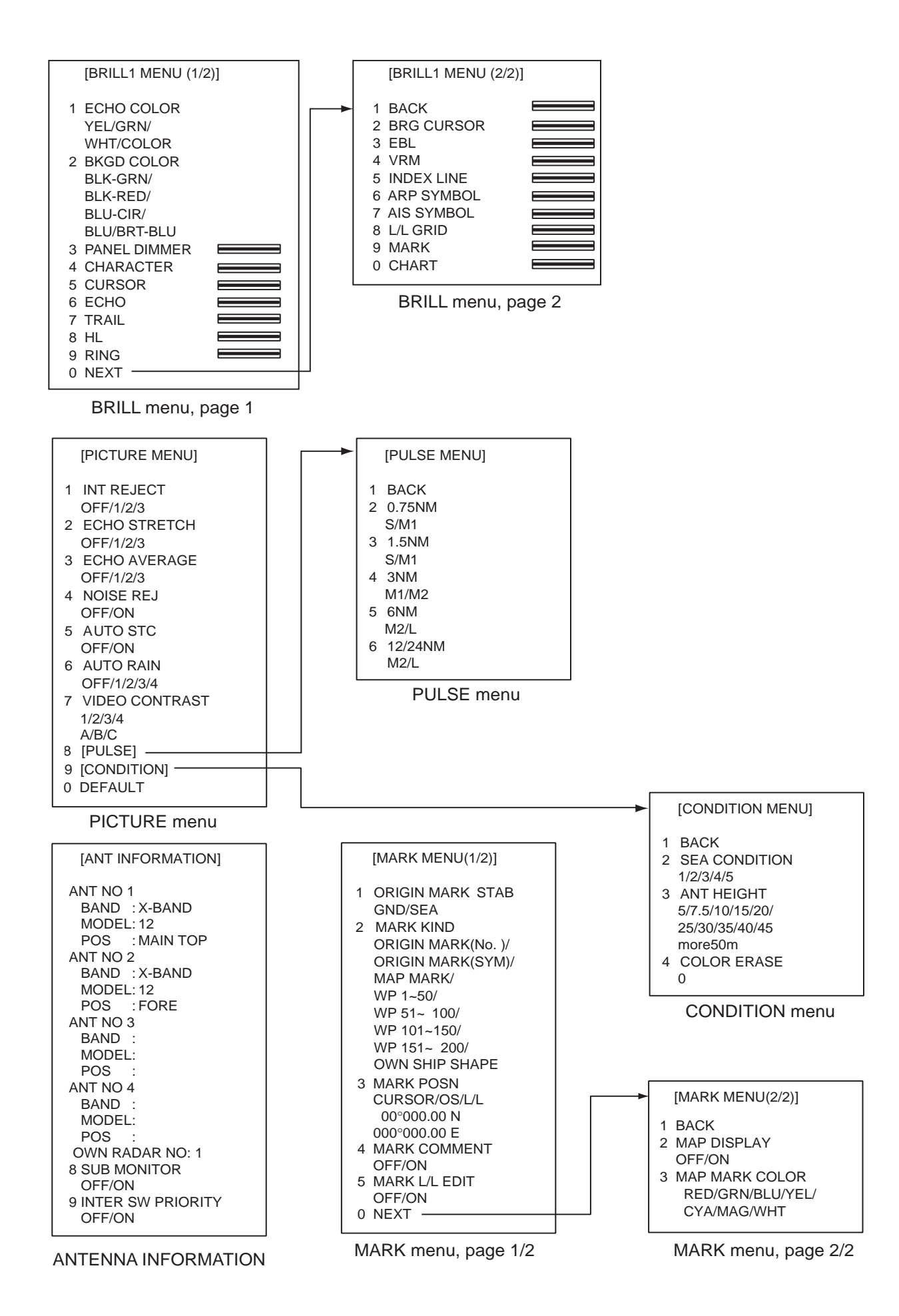

**51**

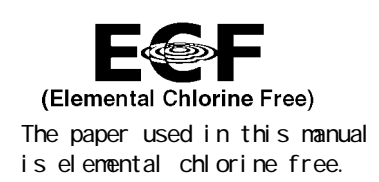

## **FURUNO ELECTRIC CO., LTD.**

9-52 Ashi hara-cho, Nishinomiya, 662-8580, JAPAN

Tel ephone : +81 - (0) 798-65-2111 Fax : +81 - (0) 798-65-4200

A : FEB . 2007

Pub. No. OME-35221-B

(DAMI) FAR2157/2167DS(FISH)

FURUNO Authorized Distributor/Dealer

B : OCT . 14, 2009

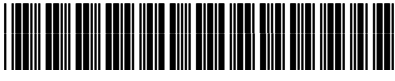

 $*$  0 0 0 1 6 4 2 5 5 1 1  $*$